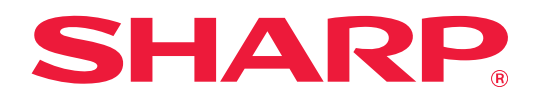

# **Návod pro přizpůsobení uživatelského rozhraní**

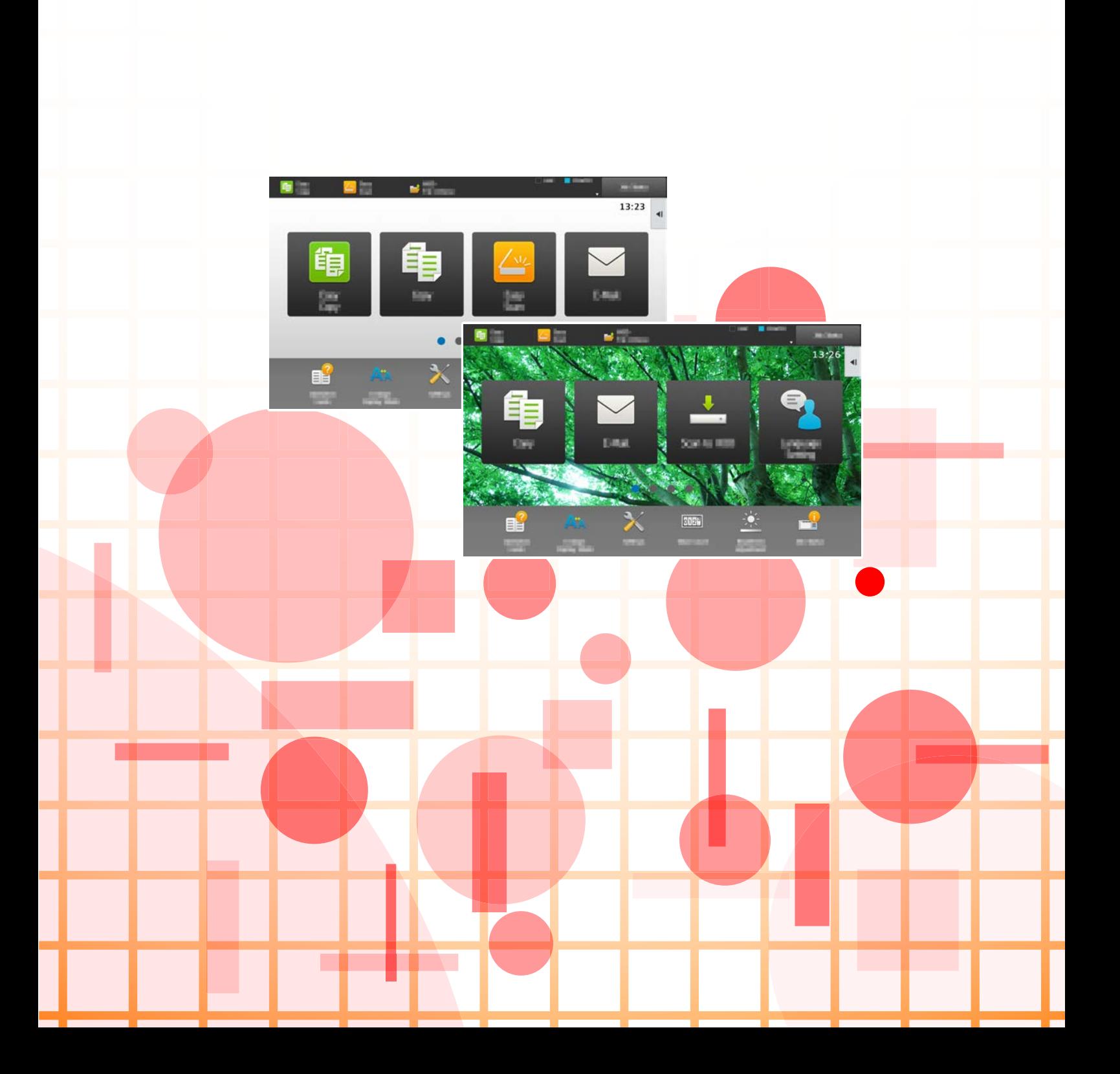

# **OBSAH**

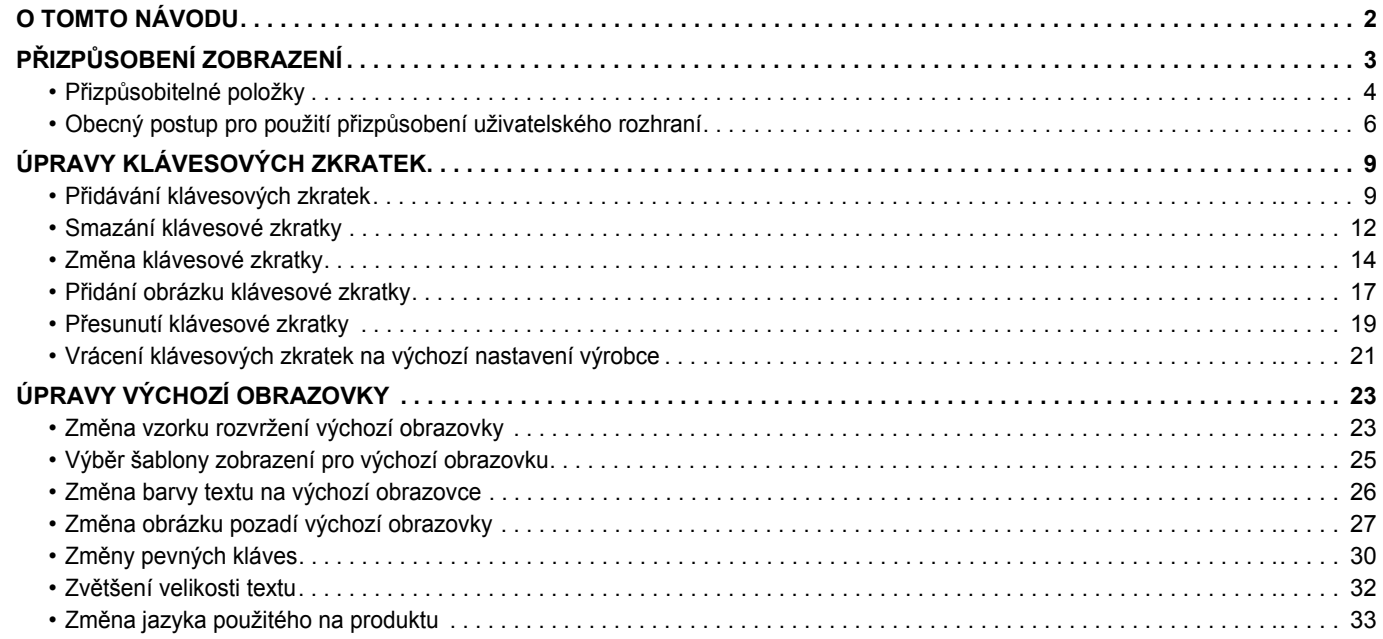

# <span id="page-1-0"></span>**O TOMTO NÁVODU**

V tomto návodu jsou popsány možnosti přizpůsobení uživatelského rozhraní dotykové obrazovky, například pozadí a obrázků ikon.

#### **Upozornění**

- Kdekoli se v tomto návodu objeví "MX-xxxx", nahraďte jej názvem svého modelu "xxxx".
- Tento návod neobsahuje detailní vysvětlení funkcí produktu. Podrobnější informace o názvech a funkcích, které se objevují v tomto návodu, viz Návod k použití.
- Přípravě tohoto návodu byla věnována značná pozornost. V případě jakýchkoli komentářů či dotazů k návodu se obraťte na nejbližšího prodejce nebo zástupce autorizovaného servisu.
- Tento produkt absolvoval přísnou kontrolou kvality a inspekční postupy. V nepravděpodobném případě zjištění závady či jiného problému se obraťte na nejbližšího prodejce nebo zástupce autorizovaného servisu.
- Kromě případů stanovených zákonem nenese společnost SHARP žádnou odpovědnost za závady vzniklé během použití produktu či jeho doplňků, ani za závady kvůli nesprávné obsluze produktu či jeho doplňků, ani za jiné závady, ani za škody vzniklé použitím produktu.

#### **Varování**

- Kromě případů povolených autorskými zákony jsou bez předchozího písemného souhlasu zakázány reprodukce, adaptace a překlad tohoto návodu.
- Jakékoli informace v tomto návodu podléhají změnám bez předchozího upozornění.

#### **Ilustrace, ovládací panel, dotykový panel a webové stránky v tomto návodu**

Periferní zařízení jsou obecně volitelná; některé modely však obsahují určitá periferní zařízení jako standardní vybavení. U některých funkcí a procedur popisy vycházejí z předpokladu, že jsou nainstalována jiná než výše uvedená zařízení. V závislosti na obsahu, na modelu a na nainstalovaných periferních zařízení nemusí být tato funkce použitelná. Podrobnosti naleznete v uživatelské příručce.

- Vzhledem ke zlepšování a úpravám produktu se mohou zobrazené obrazovky, zprávy a názvy kláves uvedené v tomto návodu lišit od skutečného produktu.
- Dotykový panel, obrázky a obrazovky nastavení v tomto návodu jsou pouze ilustrační a mohou se lišit u jednotlivých modelů, možnostmi instalace, nastavením mimo výchozí hodnoty a v jednotlivých zemích nebo oblastech.
- Tento návod předpokládá použití plnobarevného přístroje. Některá vysvětlení se nemusí vztahovat na černobílé přístroje.

# <span id="page-2-0"></span>**PŘIZPŮSOBENÍ ZOBRAZENÍ**

Přizpůsobení uživatelského rozhraní je funkce, která umožňuje přizpůsobit výchozí obrazovku a klávesové zkratky pro usnadnění použití produktu.

Např. používáte-li často funkci Tandem kopie nebo Pohlednice, Snadná kopie a Snadné skenování neobsahují žádná nastavení pro tyto funkce. Musíte přejít na obrazovku s klávesovými zkratkami Kopie či E-pošta, vybrat klávesové zkratky a klepnout na funkce.

Přemístěním těchto klávesových zkratek na úvodní stranu výchozí obrazovky můžete funkce rychle vybírat. Zkuste zobrazení přizpůsobit, aby se produkt snadněji používal.

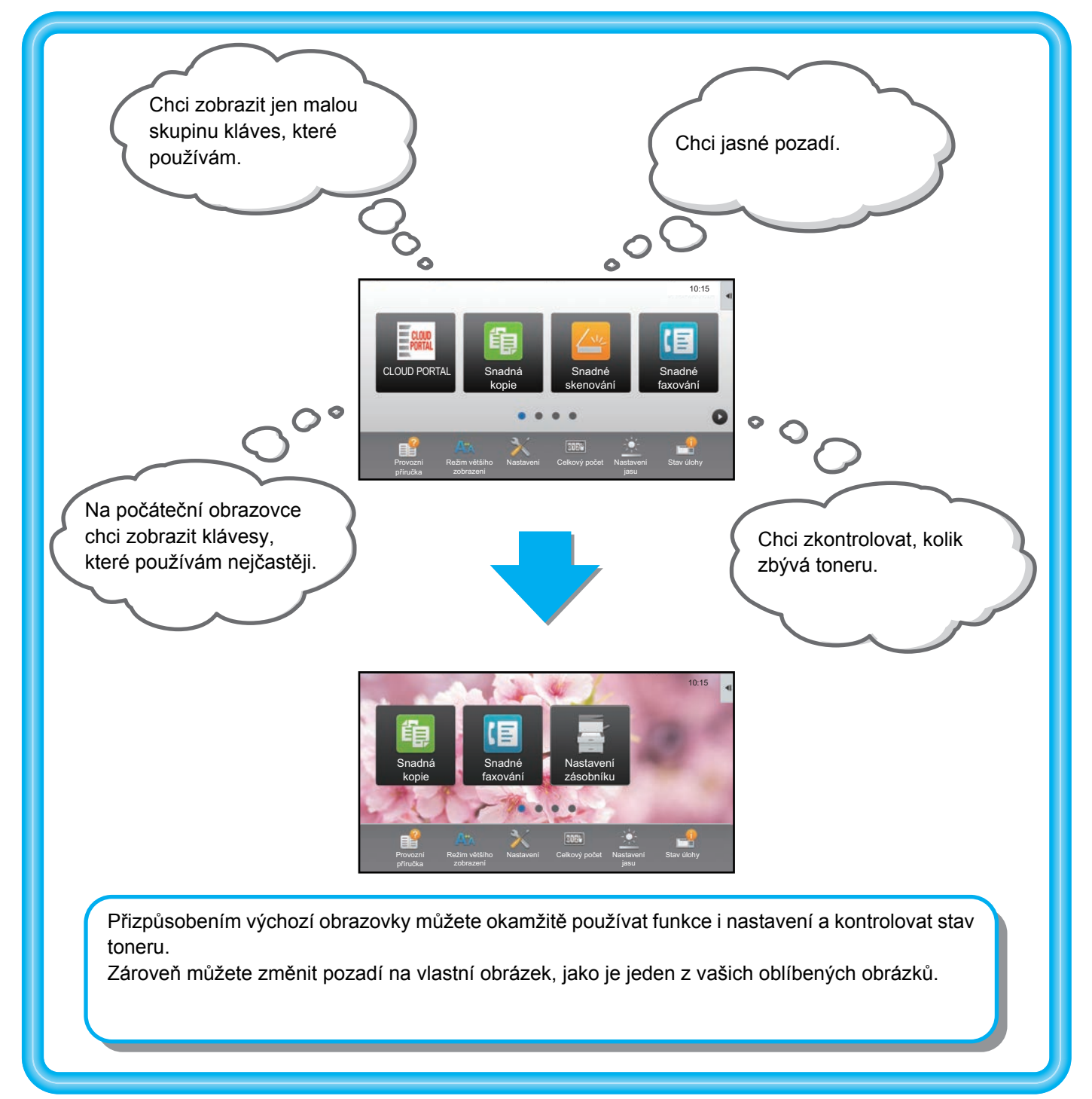

## <span id="page-3-0"></span>**Přizpůsobitelné položky**

Můžete přizpůsobit následující položky.

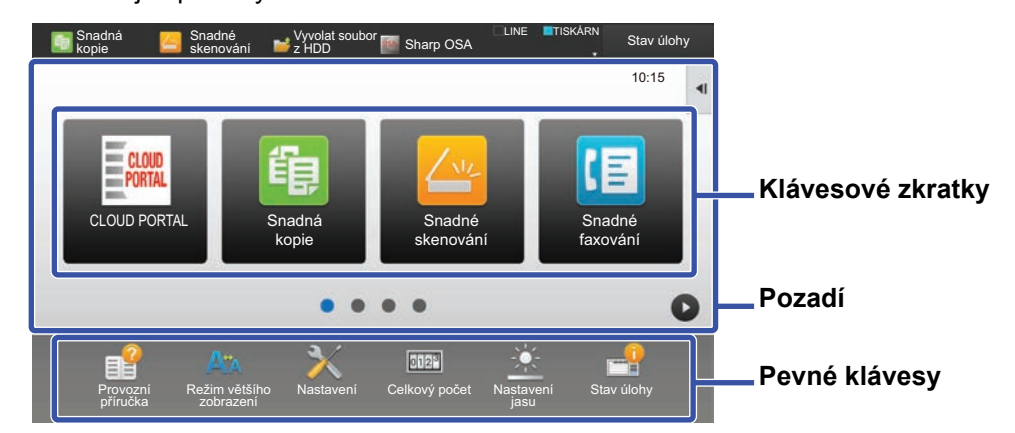

#### Můžete zobrazit funkce na výchozí obrazovce, které se obvykle neobjevují, a okamžitě tyto funkce vybrat. ► Př[idávání klávesových zkratek \(strana 9\)](#page-8-1) Můžete změnit klávesové zkratky a jejich rozvržení. ► Změ[na klávesové zkratky \(strana 14\)](#page-13-0) PC skenování Režim většího Nastavení Celkový počet Nastavení PC skenování Nastavení Nastavení Celkový počet Nastavení 10:15 10:15 10:15 10:15 10:15 10:15 10:15 PC skenování Nastavení Nastavení Celkový počet Nastavení Tisk z USB paměti PC skenování Režim většího Nastavení Celkový počet Nastavení 10:15 10:15 10:15 10:15 10:15 10:15 10:15 10:15 10:15 10:15 10:15 10:15 10:15

Můžete změnit rozložení klávesových zkratek přesunem kláves na pozice, které se snadno používají.

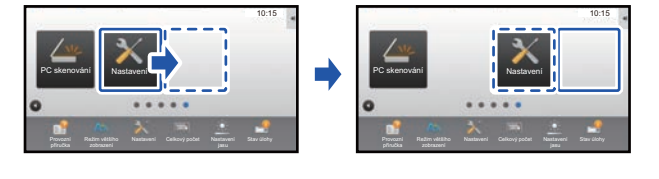

Př[esunutí klávesové zkratky \(strana 19\)](#page-18-0)

#### **Přidání často používané klávesové zkratky Smazání zobrazených klávesových zkratek**

Můžete smazat nebo uspořádat klávesové zkratky, které se objevují na výchozí obrazovce.

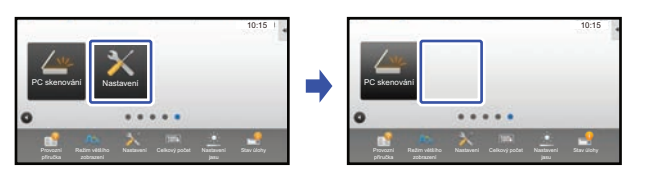

► [Smazání klávesové zkratky \(strana 12\)](#page-11-0)

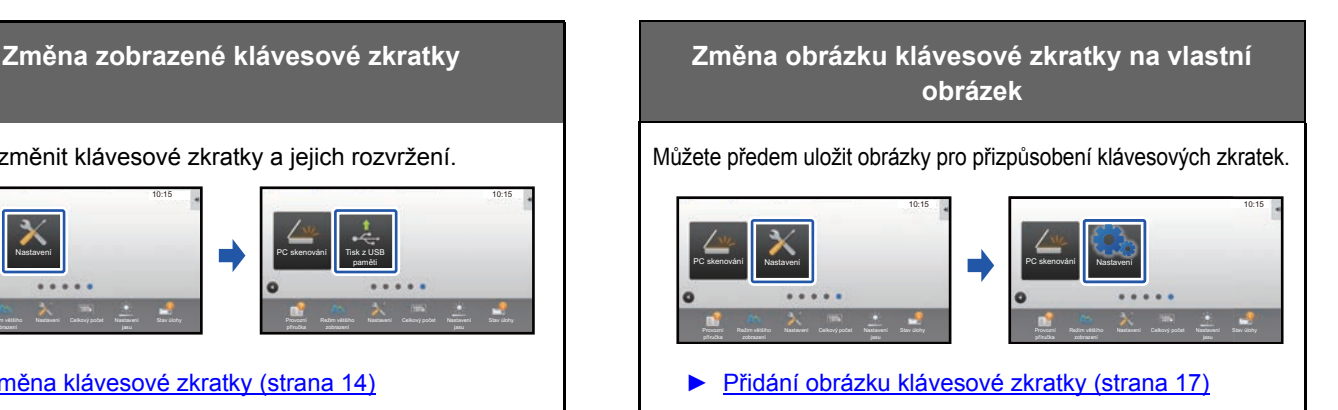

#### **Změna rozvržení klávesových zkratek Obnovení původního rozvržení klávesových zkratek**

Pokud klávesové zkratky náhodně přesunete, můžete klávesy obnovit na výchozí rozvržení z výroby.

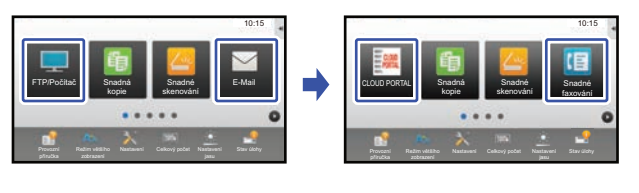

Vrácení klávesových zkratek na výchozí nastavení [výrobce \(strana 21\)](#page-20-0)

### **Návod pro přizpůsobení uživatelského rozhraní**

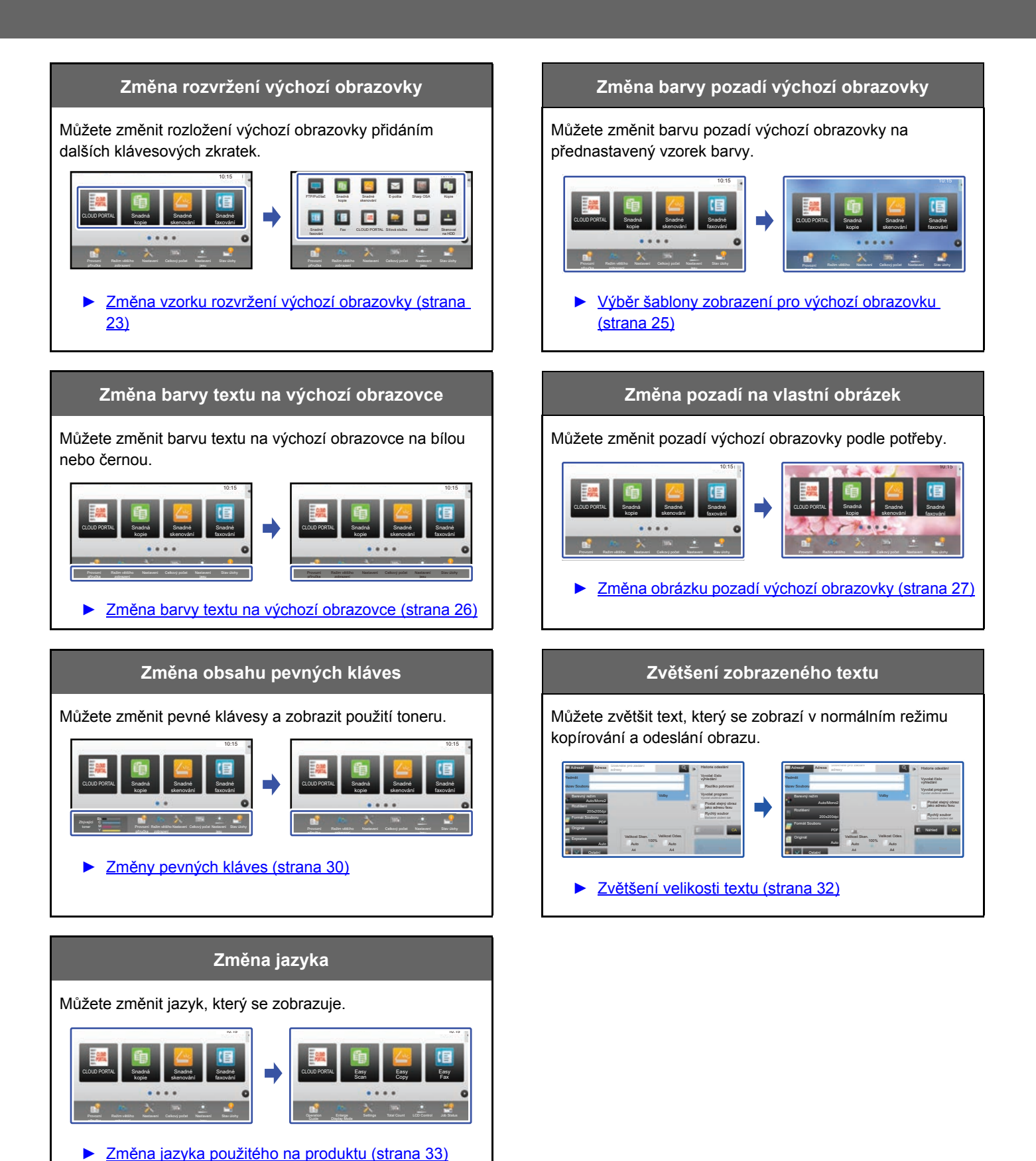

**5**

## <span id="page-5-0"></span>**Obecný postup pro použití přizpůsobení uživatelského rozhraní**

Chcete-li změnit výchozí obrazovku či klávesové zkratky, zkonfigurujte nastavení v panelu akcí výchozí obrazovky nebo na webové stránce.

Nastavení musejí být zkonfigurována administrátorem produktu.

Tento obecný postup neslouží pro činnost "Změ[ny pevných kláves](#page-29-0)" (►[strana 30](#page-29-0)), "Zvě[tšení velikosti textu"](#page-31-0) (►[strana 32\)](#page-31-0) ani "Změ[na jazyka použitého na produktu"](#page-32-0) (> [strana 33\)](#page-32-0). Dodržujte postup v každém z výše uvedených oddílů.

## <span id="page-5-1"></span>**Obecný postup při použití dotykového panelu**

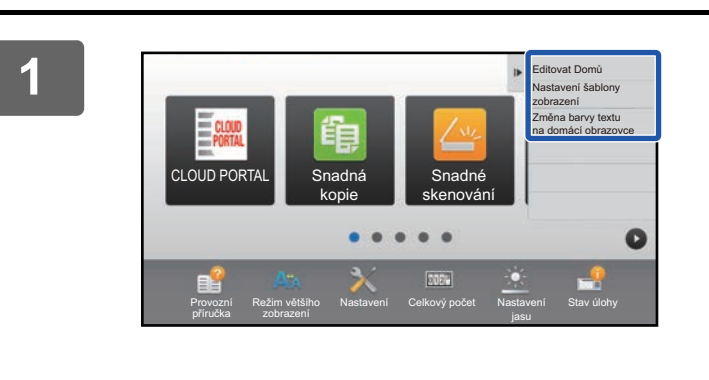

#### **1 Otevřete panel akcí výchozí obrazovky a klepněte na jednu ze zobrazených položek.**

Položky, které se zobrazí v panelu akcí, jsou "Editovat Domů", "Nastavení šablony zobrazení" a "Změna barvy textu na domácí obrazovce".

• [Editovat Domů]

- ► Př[idávání klávesových zkratek \(strana 9\)](#page-8-1)
- ► [Smazání klávesové zkratky \(strana 12\)](#page-11-0)
- ► Změ[na klávesové zkratky \(strana 14\)](#page-13-0)
- ► Př[esunutí klávesové zkratky \(strana 19\)](#page-18-0)
- ► [Vrácení klávesových zkratek na výchozí nastavení](#page-20-0)  [výrobce \(strana 21\)](#page-20-0)
- [Nastavení šablony zobrazení]
	- ► Výbě[r šablony zobrazení pro výchozí obrazovku](#page-24-0) [\(strana 25\)](#page-24-0)
- [Změna barvy textu na domácí obrazovce]
	- ► Změ[na barvy textu na výchozí obrazovce \(strana 26\)](#page-25-0)

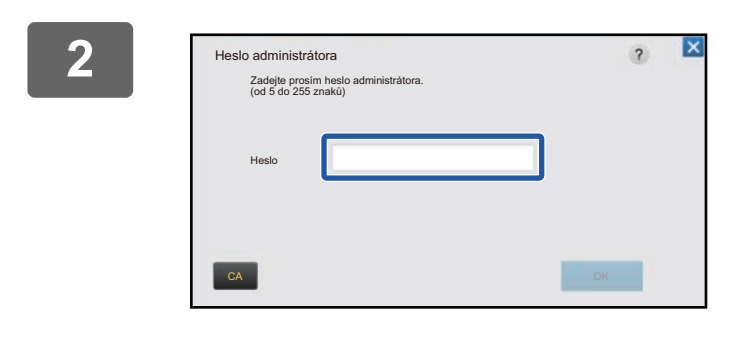

#### **2 Zobrazí se obrazovka pro heslo administrátora. Zadejte své heslo.**

Zadeite heslo administrátora.

**3 Zkonfigurujte nastavení.**

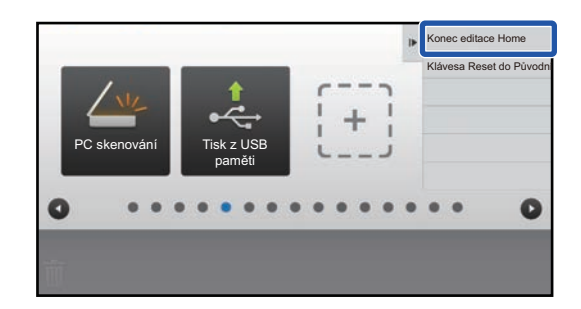

#### **4 Po dokončení nastavení klepněte na klávesu [Konec editace Home].**

Je-li vybrána možnost [Nastavení šablony zobrazení] či [Změna barvy textu na domácí obrazovce], klepněte na [Dokončit a návrat zpět].

Jakmile jsou nastavení přizpůsobení uživatelského rozhraní dokončena, klepněte na klávesu [Odhlásit].

## <span id="page-6-0"></span>**Obecný postup při použití webové stránky**

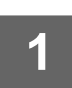

**1 Zadáním adresy IP produktu ve webovém prohlížeči otevřete webový server.**

Ve stavu nastavení od výrobce musíte po zadání adresy IP zadat uživatelské heslo.

#### **2 Na webové stránce klikněte na štítek [Systémová nastavení] → [Nastavení výchozí obrazovky].**

Některá nastavení mohou vyžadovat, abyste po kliknutí na [Nastavení výchozí obrazovky] zadali své uživatelské heslo. Pokud jste neprovedli ověření uživatele, musíte zadat heslo administrátora.

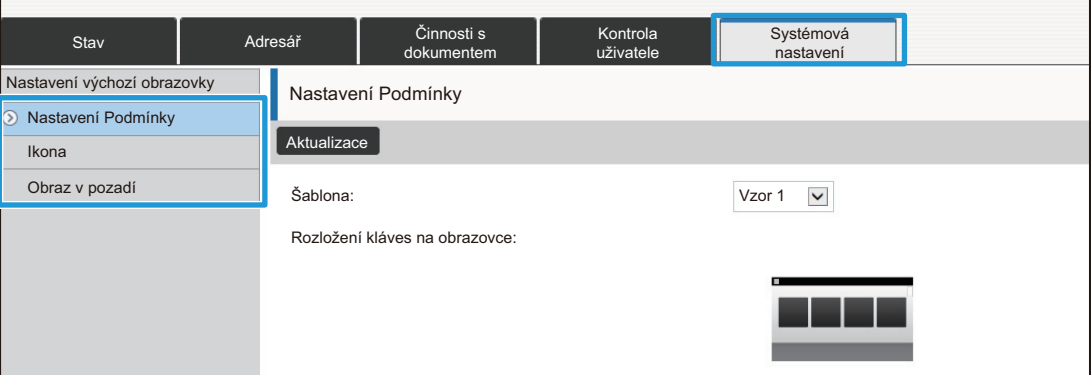

**7**

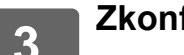

**3 Zkonfigurujte nastavení.**

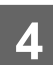

## **4 Po dokončení konfigurace nastavení, klikněte na tlačítko [Odeslat].**

Nastavení jsou uložena v produktu a použita.

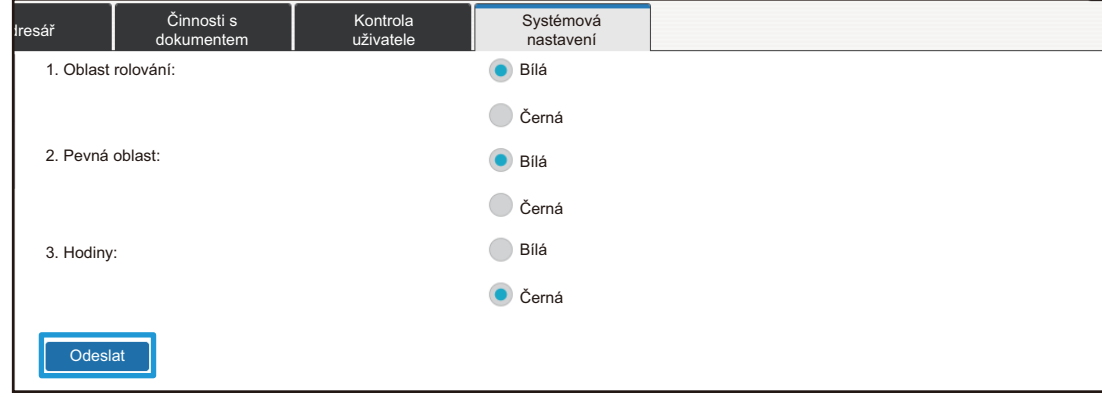

Po dokončení všech nastavení přizpůsobení uživatelského rozhraní klikněte na tlačítko [Odhlásit] a zavřete webový prohlížeč.

# <span id="page-8-0"></span>**ÚPRAVY KLÁVESOVÝCH ZKRATEK**

Klávesové zkratky můžete na výchozí obrazovku přidat a nepotřebné klávesové zkratky odstranit. Pro usnadnění použití produktu můžete také změnit pořadí zobrazení klávesových zkratek nebo změnit názvy a obrázky.

## <span id="page-8-1"></span>**Přidávání klávesových zkratek**

Tato část vysvětluje, jak přidat klávesovou zkratku na výchozí obrazovku.

Klávesovou zkratku můžete přidat z dotykového panelu nebo z webové stránky. Na webové stránce můžete změnit obrázek klávesové zkratky na jakýkoli vlastní obrázek.

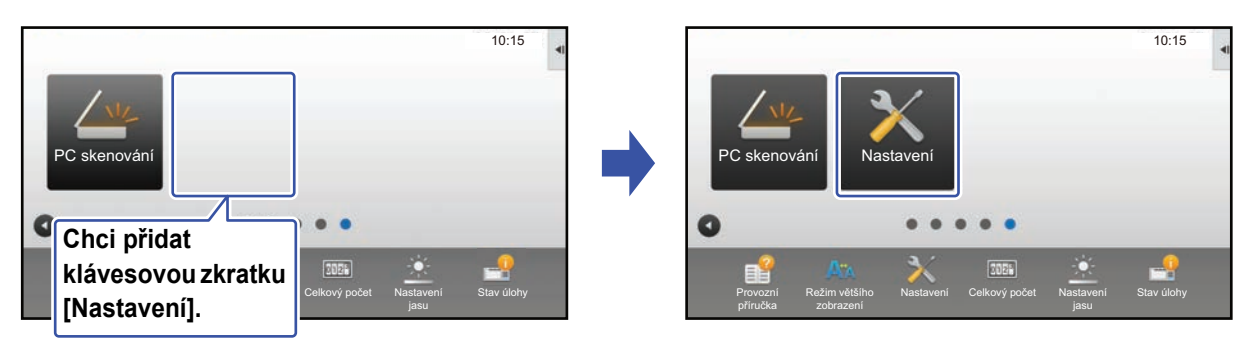

## **Z dotykového panelu**

**1 Na výchozí obrazovce otevřete panel akcí a klepněte na [Editovat Domů].<br>▶ Obecný postup při použití dotykového panelu (strana 6)** 

► Obecný postup př[i použití dotykového panelu \(strana 6\)](#page-5-1)

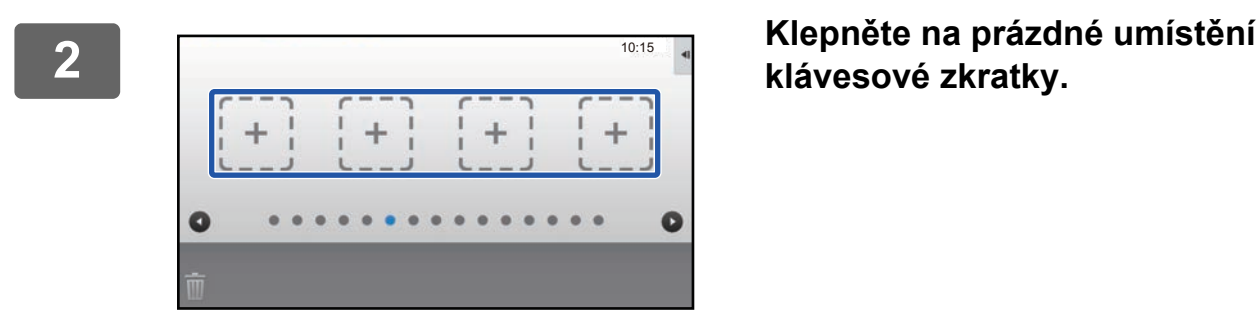

**klávesové zkratky.**

Kopírovat Fax E-Mail Internet fax | FTP/Počítač Síťová složka **Na Velika Velika Velika Velika Velika Velika Velika Velika Velika Velika** PC skenování Sezn. programu (Odes. obrazu) Adresář Skenovat na HDD Skenovat na externí paměť Řízení adresáře Globální Vyhl. Adresy Sezn. programu (Kopírovat) Zvolte funkce pro přidání k Domů. 10:15

#### **3 Klepněte na funkci, kterou chcete přidat.**

Klávesová zkratka bude přidána na vybrané umístění.

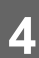

## **Z webové stránky**

**1 Otevření obrazovky nastavení viz ["Obecný postup p](#page-6-0)ři použití webové [stránky"](#page-6-0) (►[strana 7](#page-6-0)).**

## **2 Klikněte na [Nastavení Podmínky] a potom na [Není nastaveno].**

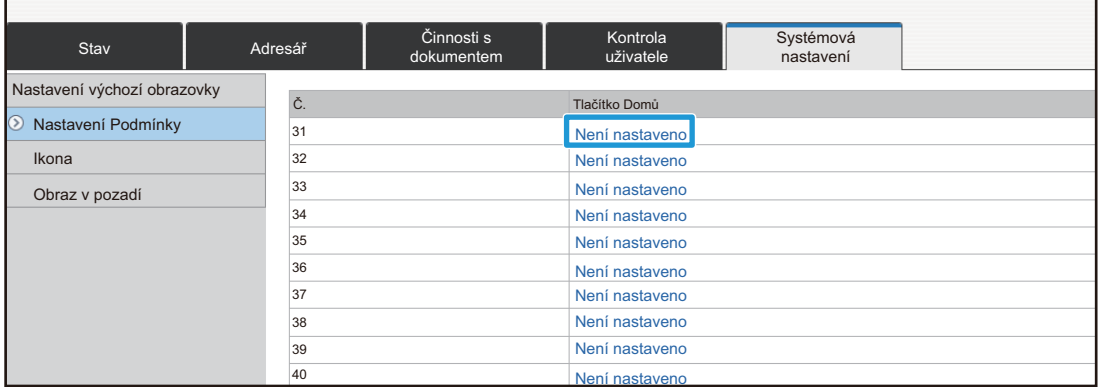

## **3 Vyberte funkci, kterou chcete přidat.**

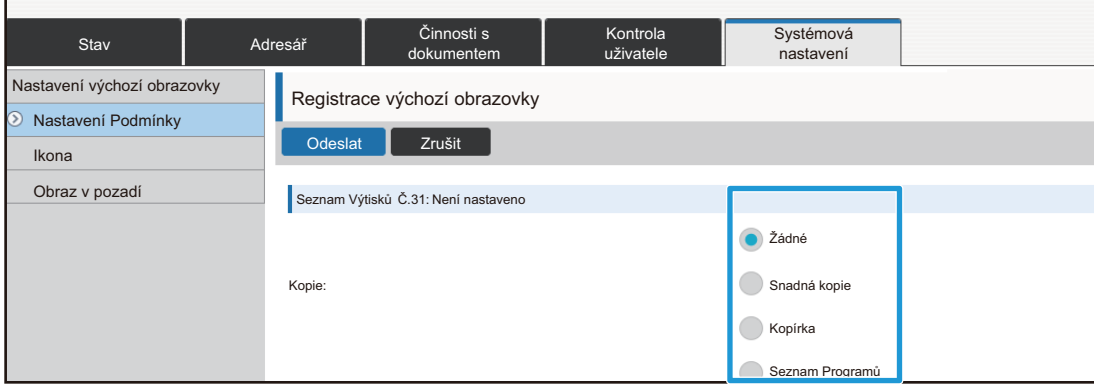

Chcete-li změnit název klávesové zkratky, vyberte položku [Vlastní] v možnosti [Hl. Název] a zadejte požadovaný název do textového pole.

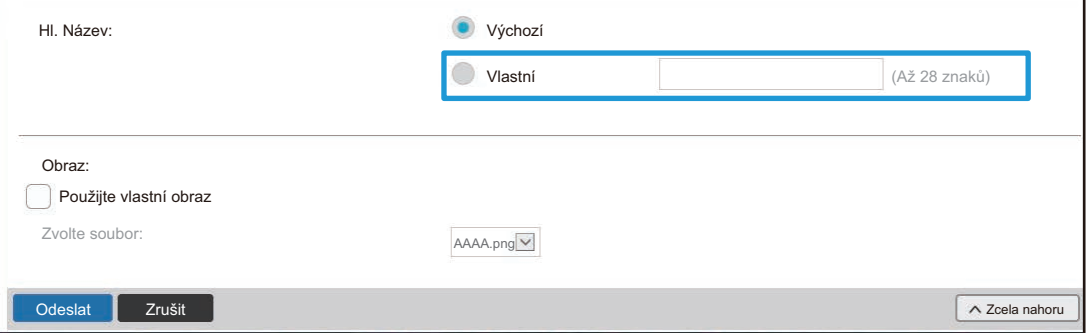

Chcete-li změnit obrázek klávesové zkratky, přejděte k dalšímu kroku. Pokud obrázek neměníte, přejděte ke kroku 5.

## **4 Chcete-li změnit obrázek klávesové zkratky, nastavte zaškrtávací políčko [Použijte vlastní obraz] na a vyberte dříve přidaný obrázek možností [Zvolte soubor].**

Uložení obrázku viz "Př[idání obrázku klávesové zkratky"](#page-16-0) (▶[strana 17](#page-16-0)).

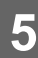

## <span id="page-11-0"></span>**Smazání klávesové zkratky**

Tato část vysvětluje, jak smazat klávesovou zkratku z výchozí obrazovky. Klávesovou zkratku můžete smazat z dotykového panelu nebo z webové stránky.

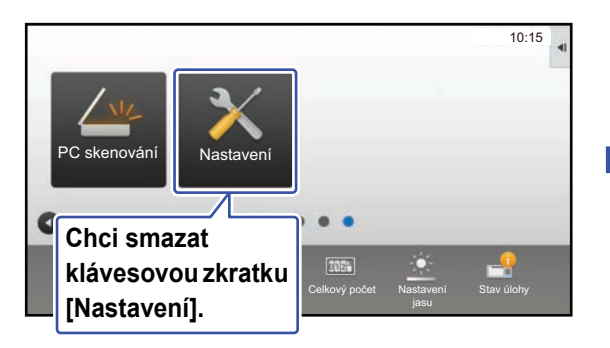

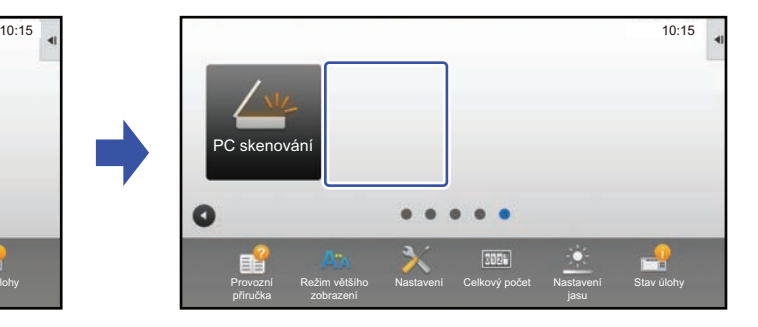

## **Z dotykového panelu**

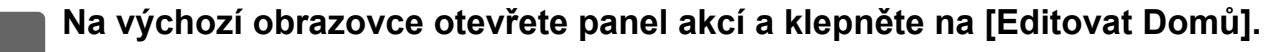

► Obecný postup př[i použití dotykového panelu \(strana 6\)](#page-5-1)

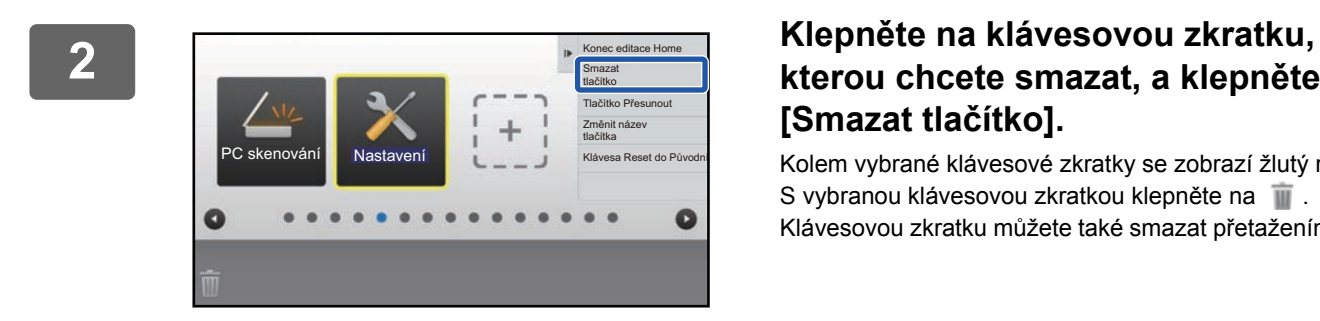

## **kterou chcete smazat, a klepněte na [Smazat tlačítko].**

Kolem vybrané klávesové zkratky se zobrazí žlutý rámeček. S vybranou klávesovou zkratkou klepněte na . Klávesovou zkratku můžete také smazat přetažením do  $\blacksquare$ .

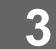

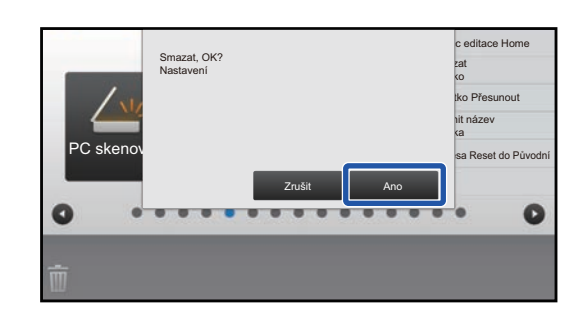

## **3 Klepněte na klávesu [Ano] .**

Vybraná klávesová zkratka bude smazána.

### **Z webové stránky**

**1 <b>Dievření obrazovky nastavení viz ["Obecný postup p](#page-6-0)ři použití webové aproximation v roku 1 atrone 7) [stránky"](#page-6-0) (►[strana 7](#page-6-0)).**

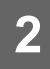

**2 Klikněte na [Nastavení Podmínky] a pak na klávesovou zkratku, kterou chcete smazat.**

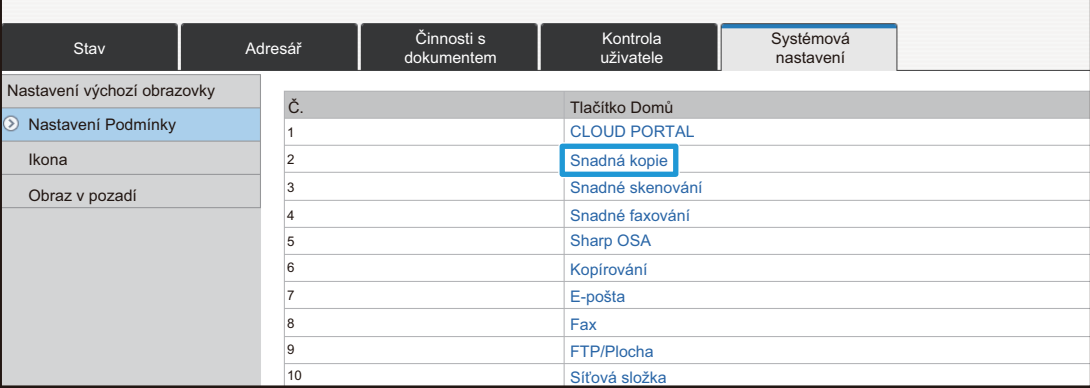

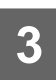

#### **3 Vyberte možnost [Žádné] a klikněte na tlačítko [Odeslat].**

Kliknete-li na tlačítko [Odeslat], zavře se obrazovka [Registrace výchozí obrazovky].

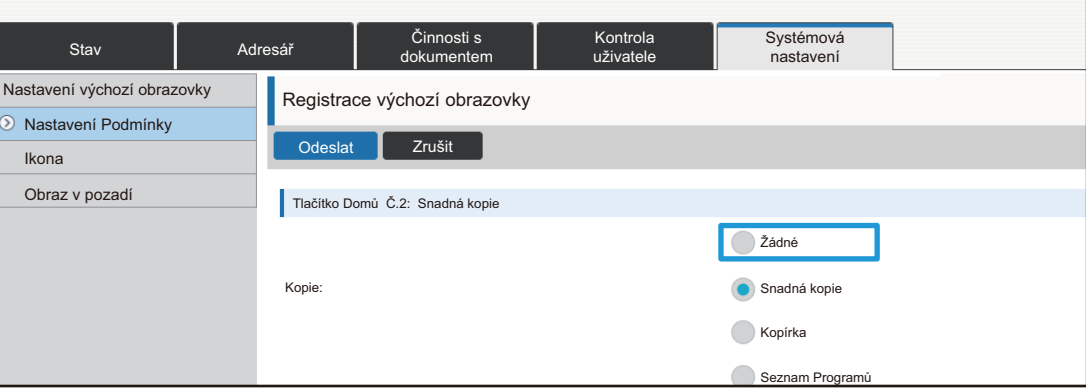

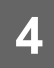

## <span id="page-13-0"></span>**Změna klávesové zkratky**

Tato část vysvětluje, jak změnit klávesovou zkratku na výchozí obrazovce.

Z dotykového panelu lze změnit pouze název. Obrázek ikony můžete změnit z webové stránky.

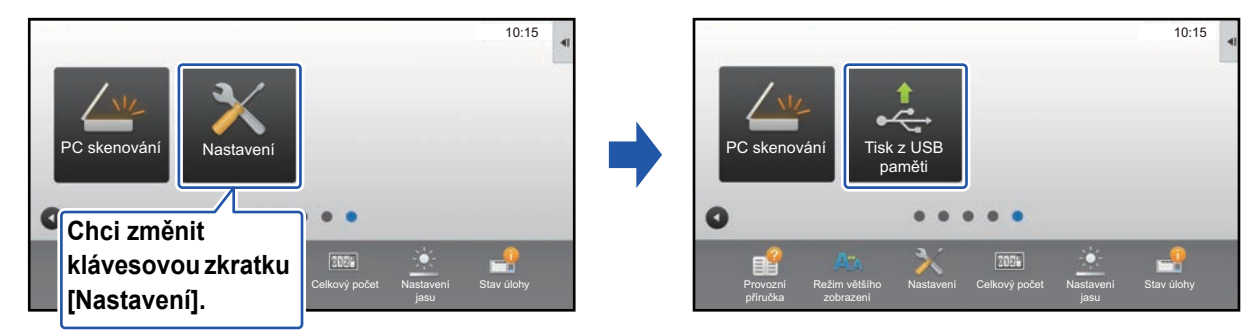

## **Z dotykového panelu**

Chcete-li změnit klávesovou zkratku z dotykového panelu, přesuňte klávesovou zkratku v požadovaném umístění mimo tohoto umístění, a zaregistrujte novou klávesovou zkratku v umístění, které bylo uvolněno. Informace o tom, jak klávesové zkratky přesouvat, viz "Př[esunutí klávesové zkratky"](#page-18-0) (► [strana 19](#page-18-0)). Informace o tom, jak klávesové zkratky přidávat, viz "Př[idávání klávesových zkratek](#page-8-1)" (►[strana 9\)](#page-8-1).

Tato část vysvětluje, jak změnit název klávesové zkratky.

**1 Na výchozí obrazovce otevřete panel akcí a klepněte na [Editovat Domů].**

► Obecný postup př[i použití dotykového panelu \(strana 6\)](#page-5-1)

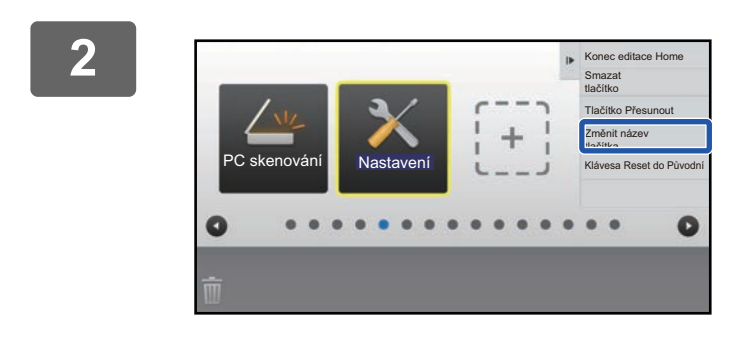

#### **2 Klepněte na klávesovou zkratku, jejíž název chcete změnit, a klepněte na [Změnit název tlačítka].**

Kolem vybrané klávesové zkratky se zobrazí žlutý rámeček.

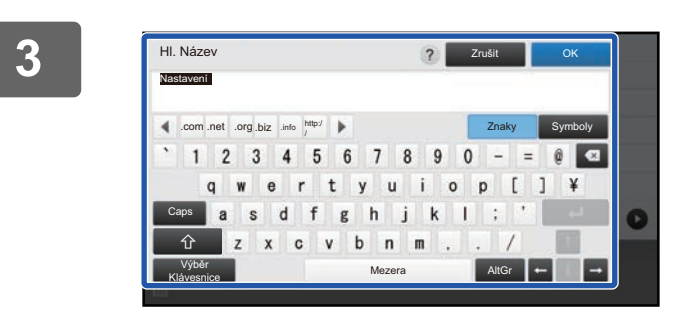

#### **3 Zadejte nový název pomocí klávesnice.**

Zadejte název a klepněte na klávesu [OK].

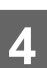

### **Z webové stránky**

**1 Otevření obrazovky nastavení viz "Obecný postup př[i použití webové stránky"](#page-6-0) (►[strana 7](#page-6-0)).**

**2 Klikněte na [Nastavení Podmínky] a pak na klávesovou zkratku, kterou chcete změnit.** Adresář **Činnosti** s dokumentem Kontrola uživatele Systémová<br>nastavení Stav | Adresář | dokumentem | uživatele | nastavení Nastavení Podmínky Nastavení výchozí obrazovky Ikona Obraz v pozadí Č.<br>Tlačítko Domů CLOUD PORTAL Snadná kopie Snadné skenování Snadné faxování Sharp OSA Kopírování E-pošta Fax FTP/Plocha Síťová složka 1  $\overline{2}$ 3 4 5 6 7 8  $\overline{a}$ 10

## **3 Vyberte požadovanou funkci.**

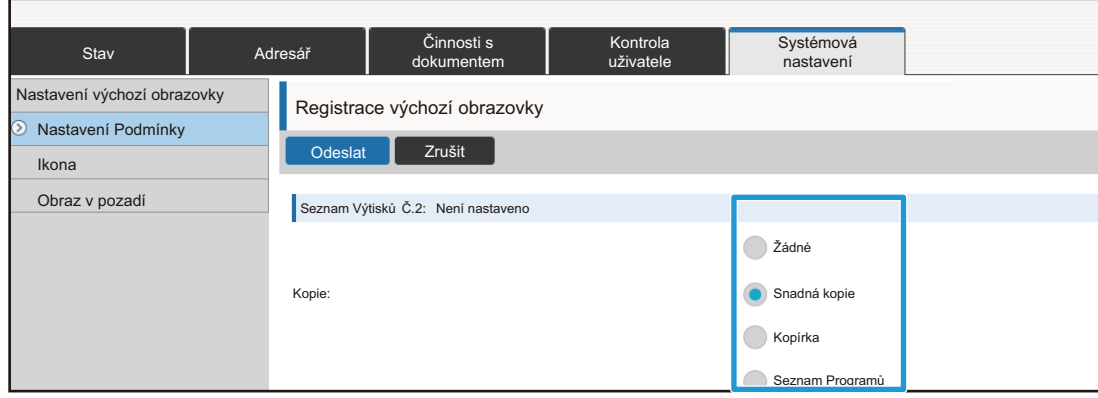

Chcete-li změnit název klávesové zkratky, vyberte položku [Vlastní] v možnosti [Hl. Název] a zadejte požadovaný název do textového pole.

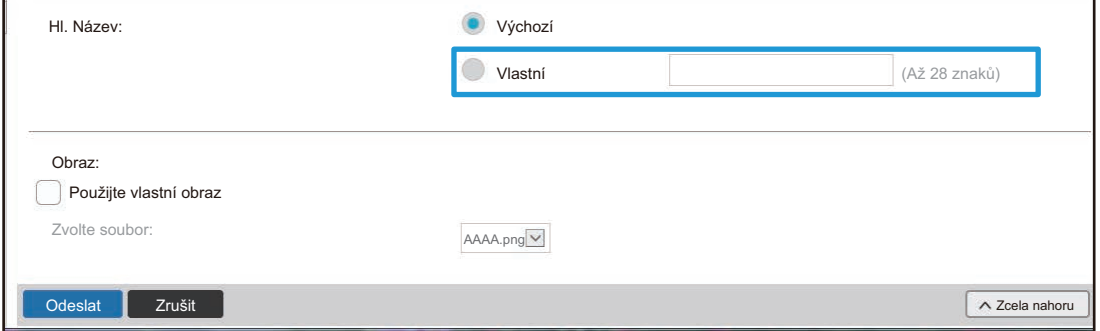

Chcete-li změnit obrázek klávesové zkratky, přejděte k dalšímu kroku. Pokud obrázek neměníte, přejděte ke kroku 5.

**4 Chcete-li změnit obrázek ikony, nastavte zaškrtávací políčko [Použijte vlastní obraz] na a vyberte dříve přidaný obrázek možností [Zvolte soubor].**

Uložení obrázku viz "Př[idání obrázku klávesové zkratky"](#page-16-0) (►[strana 17](#page-16-0)).

## <span id="page-16-0"></span>**Přidání obrázku klávesové zkratky**

Chcete-li změnit obrázek klávesové zkratky na nový obrázek, musíte nejprve přidat nový obrázek. Tato část vysvětluje, jak přidat obrázek. Obrázky se přidávají pomocí webové stránky.

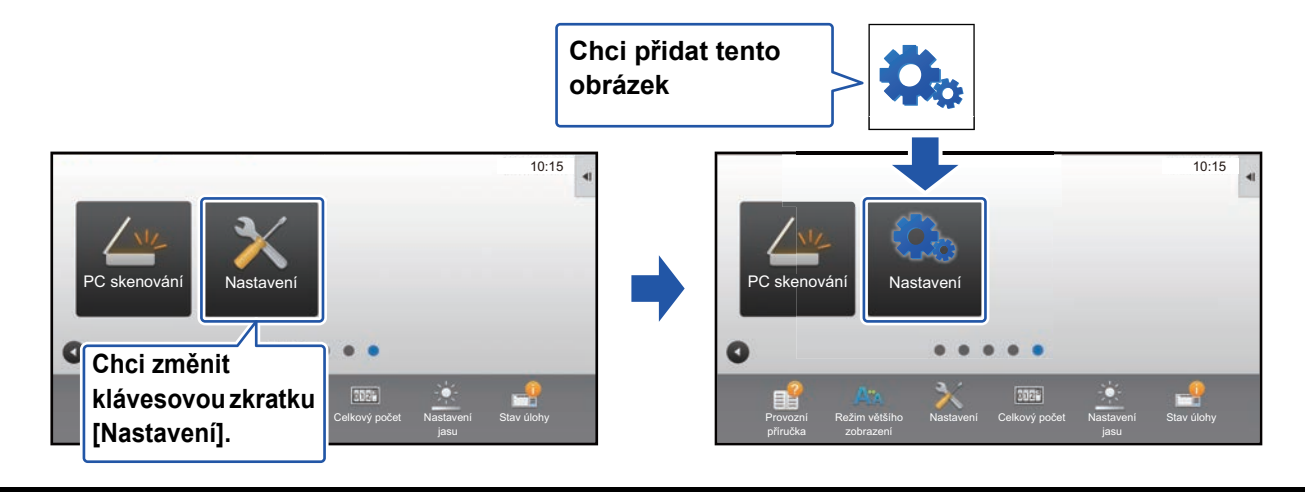

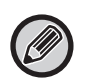

Obrázky ikon se automaticky zvětší nebo zmenší podle velikosti klávesových zkratek.

**1 Otevření obrazovky nastavení viz ["Obecný postup p](#page-6-0)ři použití webové [stránky"](#page-6-0) (►[strana 7](#page-6-0)).**

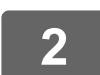

## **2 Klikněte na [Ikona].**

## **3 Zvolte jakoukoli položku**

Přidáváte-li nový obrázek, klikněte na "Není nastaveno". Jsou-li používány všechny položky "Není nastaveno", klikněte na nepotřebnou položku v již přidaných položkách.

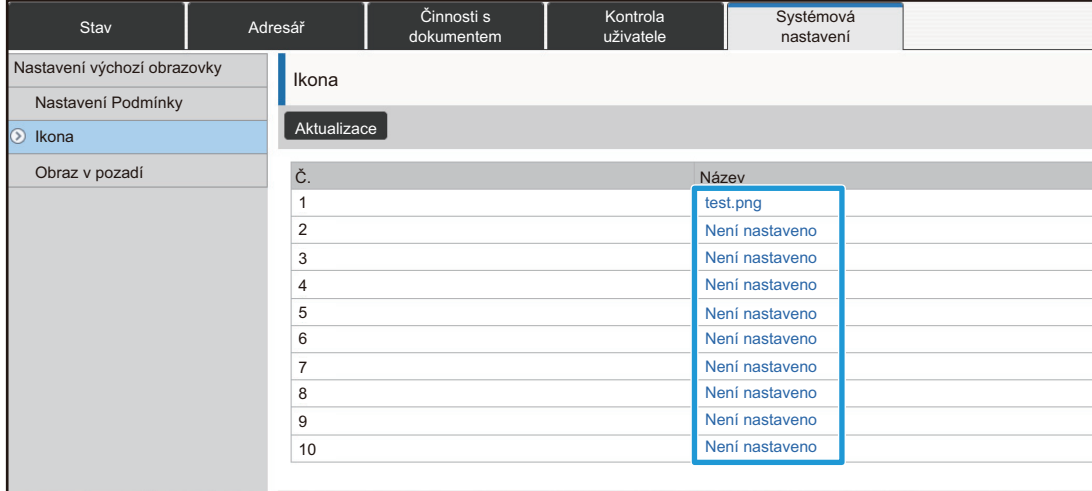

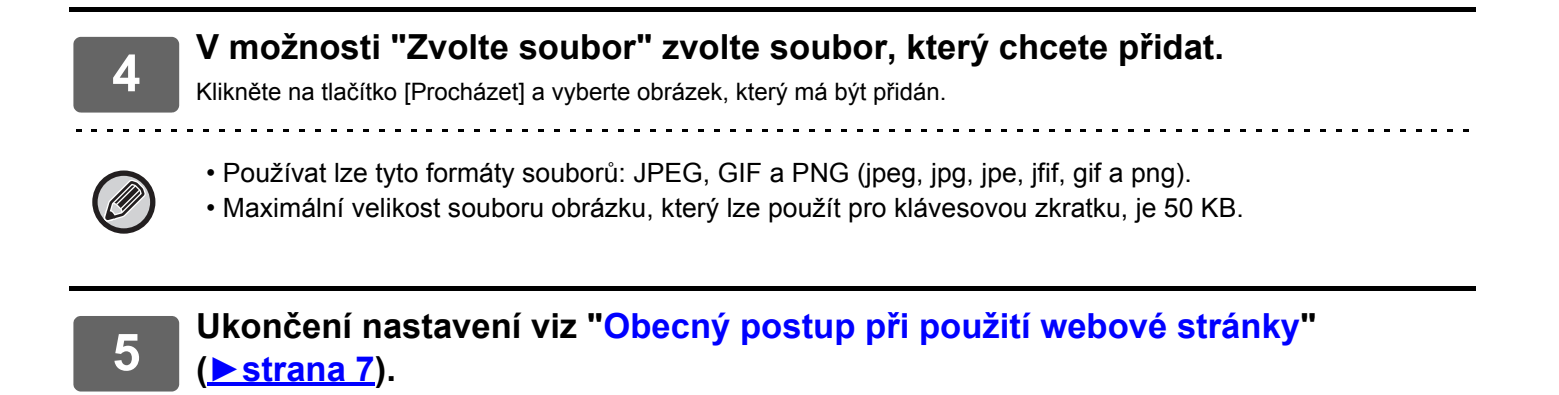

## <span id="page-18-0"></span>**Přesunutí klávesové zkratky**

Tato část vysvětluje, jak přesunout klávesovou zkratku na výchozí obrazovce. Klávesové zkratky se přesouvají pomocí dotykového panelu.

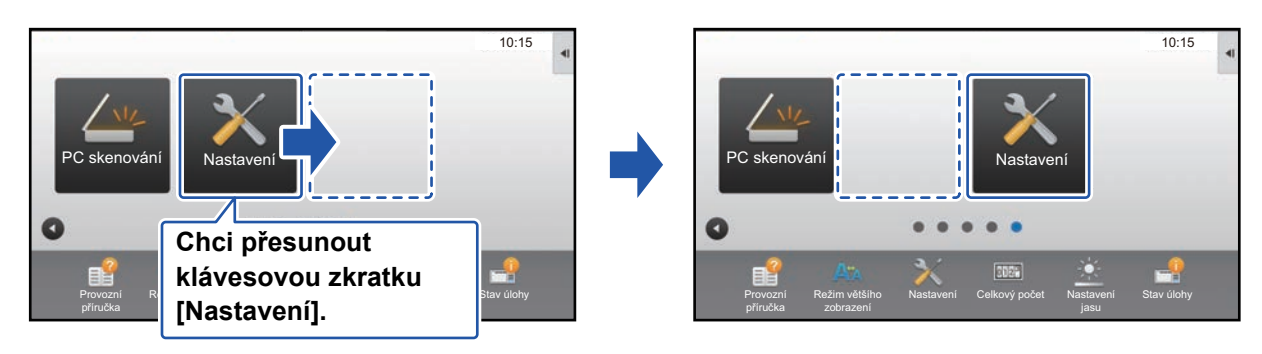

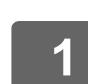

**1 Na výchozí obrazovce otevřete panel akcí a klepněte na [Editovat Domů].**

► Obecný postup př[i použití dotykového panelu \(strana 6\)](#page-5-1)

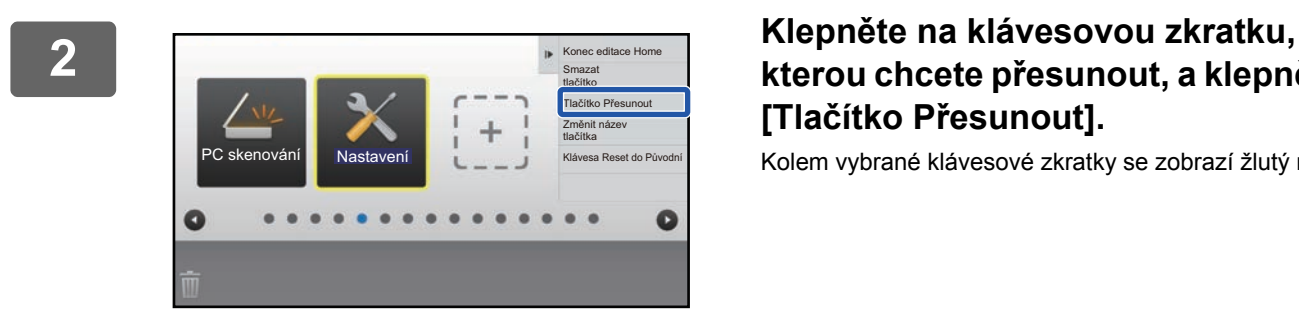

## **kterou chcete přesunout, a klepněte na [Tlačítko Přesunout].**

Kolem vybrané klávesové zkratky se zobrazí žlutý rámeček.

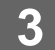

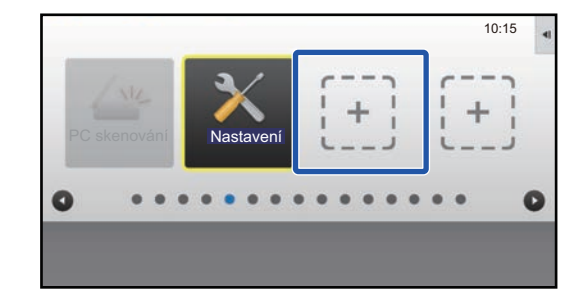

### **3 Klepněte na prázdné umístění klávesové zkratky**

Klávesová zkratka se přesune na klepnuté umístění. Klávesová zkratka se nepřesune v případě, že klepnete na umístění, které již klávesovou zkratku obsahuje.

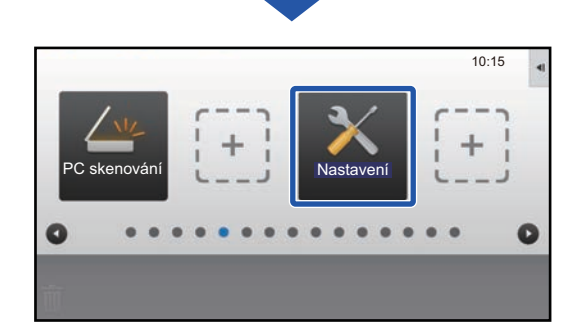

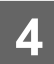

## <span id="page-20-0"></span>**Vrácení klávesových zkratek na výchozí nastavení výrobce**

Tato část vysvětluje, jak vrátit klávesové zkratky na výchozí obrazovce na výchozí nastavení výrobce. Tento postup lze provádět z dotykového panelu nebo z webové stránky.

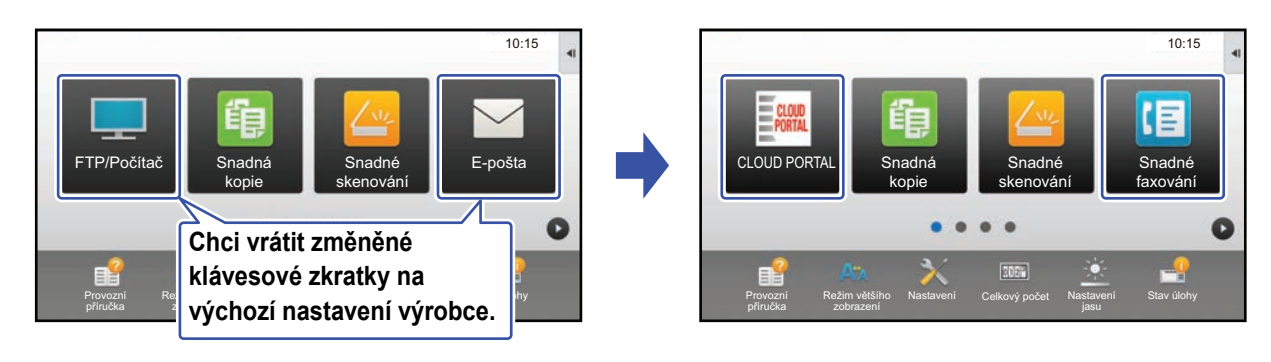

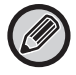

Pozice, názvy a obrázky klávesových zkratek se vrátí na výchozí nastavení výrobce.

## **Z dotykového panelu**

**1 Na výchozí obrazovce otevřete panel akcí a klepněte na [Editovat Domů].**

► Obecný postup př[i použití dotykového panelu \(strana 6\)](#page-5-1)

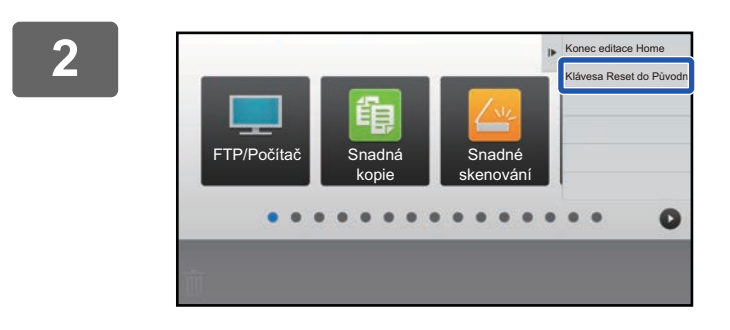

**2 Na panelu akcí stiskněte [Klávesa Reset do Původní].**

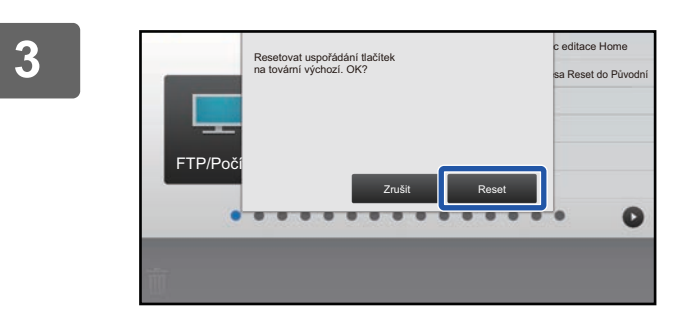

### **3 Klepněte na klávesu [Reset].**

Klávesové zkratky se vrátí na výchozí nastavení výrobce.

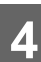

## **Z webové stránky**

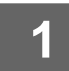

**1 Otevření obrazovky nastavení viz ["Obecný postup p](#page-6-0)ři použití webové [stránky"](#page-6-0) (►[strana 7](#page-6-0)).**

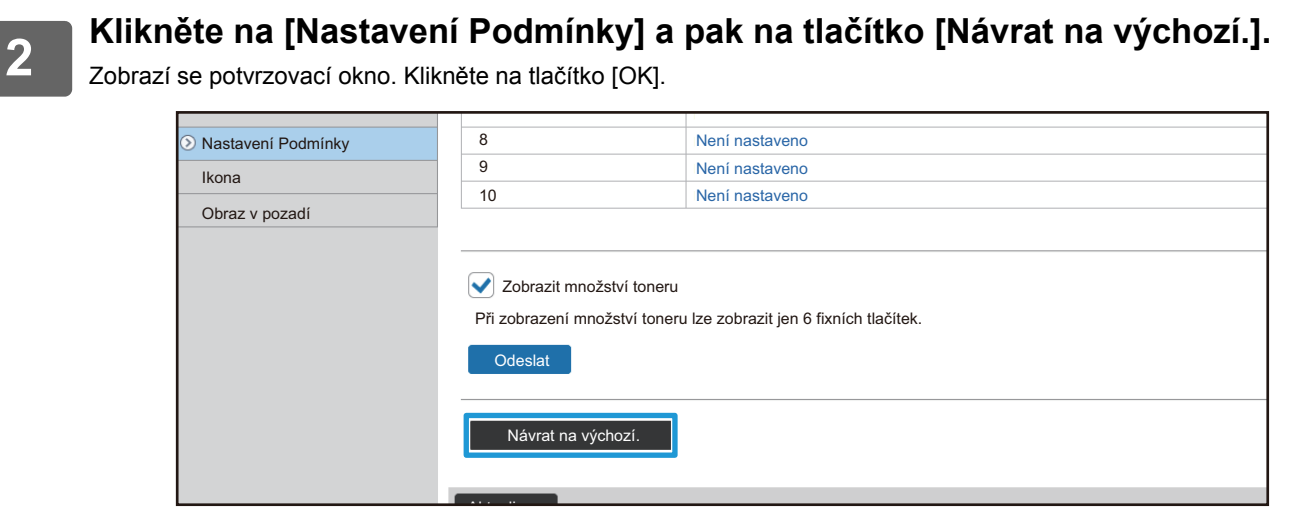

# <span id="page-22-0"></span>**ÚPRAVY VÝCHOZÍ OBRAZOVKY**

Na výchozí obrazovce můžete změnit počet zobrazených klávesových zkratek a změnit klávesové zkratky. K těmto úpravám patří změna barvy textu a pozadí a změna pozadí na vlastní obrázek.

## <span id="page-22-1"></span>**Změna vzorku rozvržení výchozí obrazovky**

V produktu je přednastaveno více vzorků rozvržení výchozí obrazovky. K nim patří vzorek rozvržení, který zvyšuje počet zobrazených kláves zmenšením velikosti zobrazení klávesových zkratek, a vzorek rozvržení, který zvyšuje počet zobrazených klávesových zkratek nezobrazením oblasti pevných kláves. Vzorek rozvržení lze změnit na webové stránce.

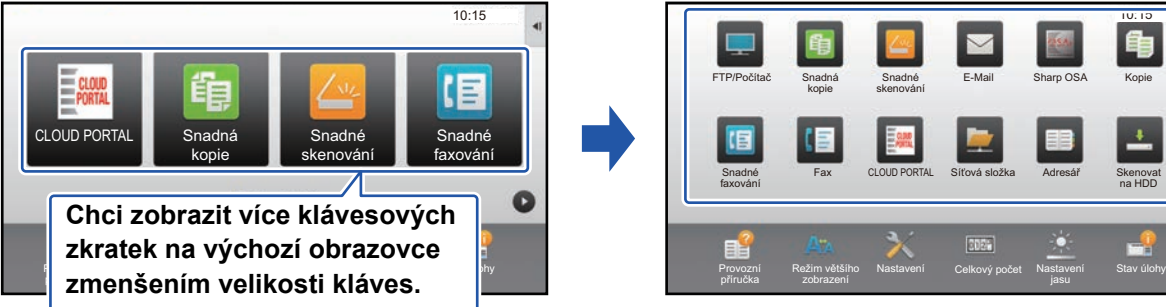

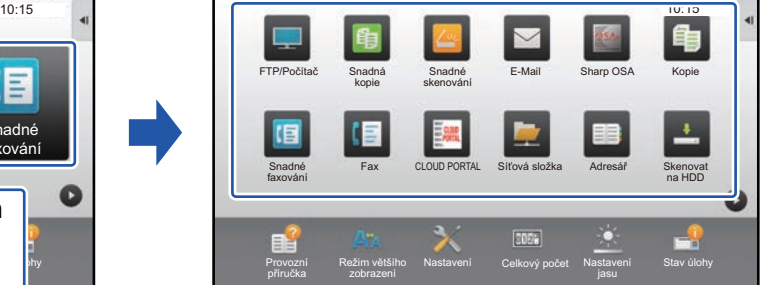

## **Vzorky rozvržení výchozí obrazovky**

K dispozici je šest vzorků rozvržení.

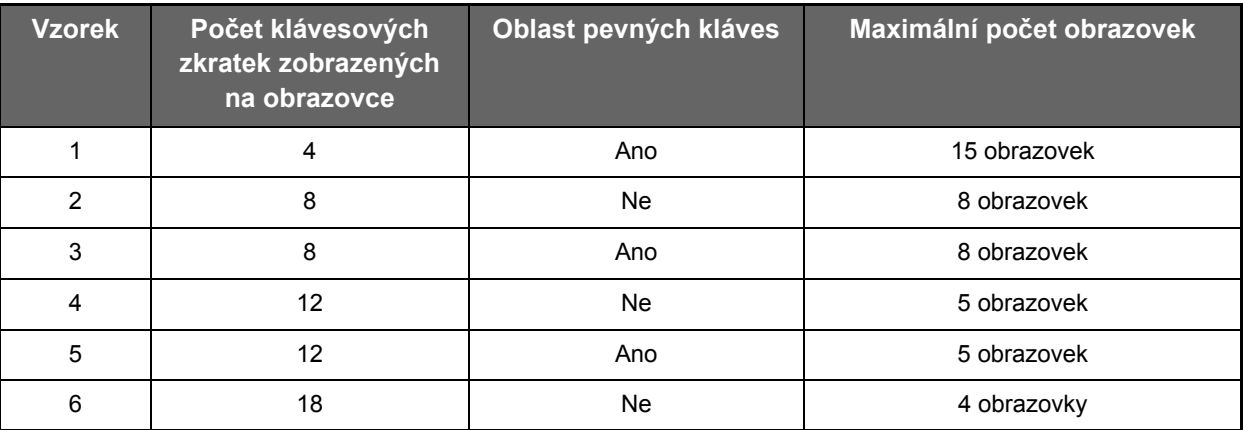

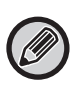

Výchozí stav z výroby se liší podle modelu. Informace o výchozích nastaveních z výroby naleznete v systémových nastaveních v návodu k použití.

**1 Otevření obrazovky nastavení viz ["Obecný postup p](#page-6-0)ři použití webové [stránky"](#page-6-0) (►[strana 7](#page-6-0)).**

## **2 Klikněte na [Nastavení Podmínky] a vyberte požadovaný vzorek rozvržení z možnosti "Šablona".**

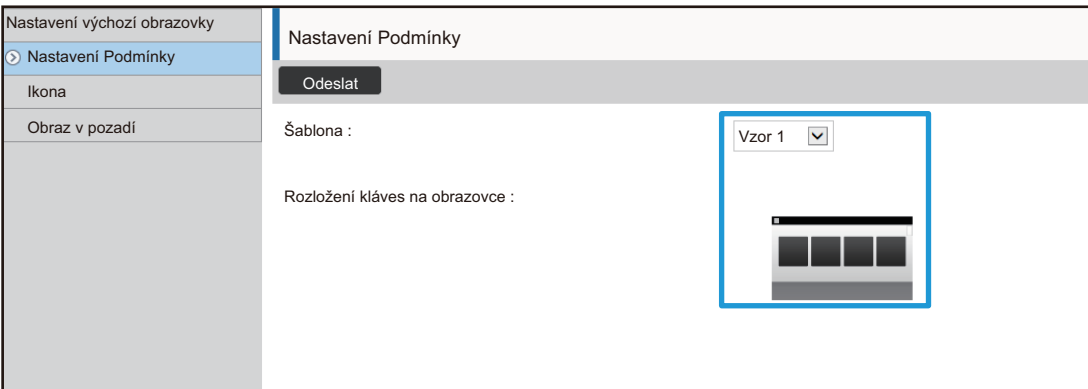

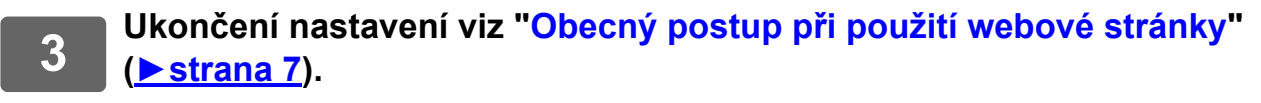

## <span id="page-24-0"></span>**Výběr šablony zobrazení pro výchozí obrazovku**

V produktu je přednastaveno více vzorků barev. Vzorek barvy můžete změnit z dotykového panelu.

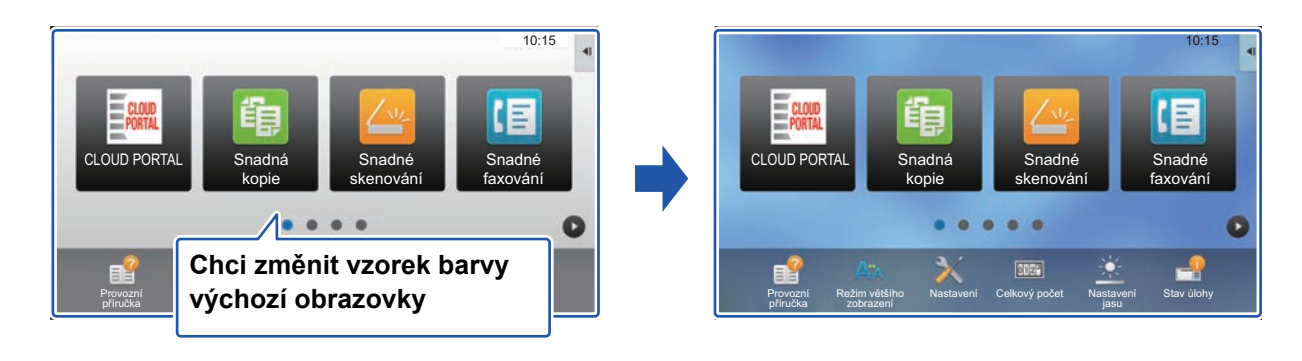

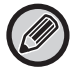

Výchozí nastavení výrobce je "Vzor 1".

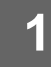

#### **1 Na výchozí obrazovce otevřete panel akcí a klepněte na [Nastavení šablony zobrazení].**

► Obecný postup př[i použití dotykového panelu \(strana 6\)](#page-5-1)

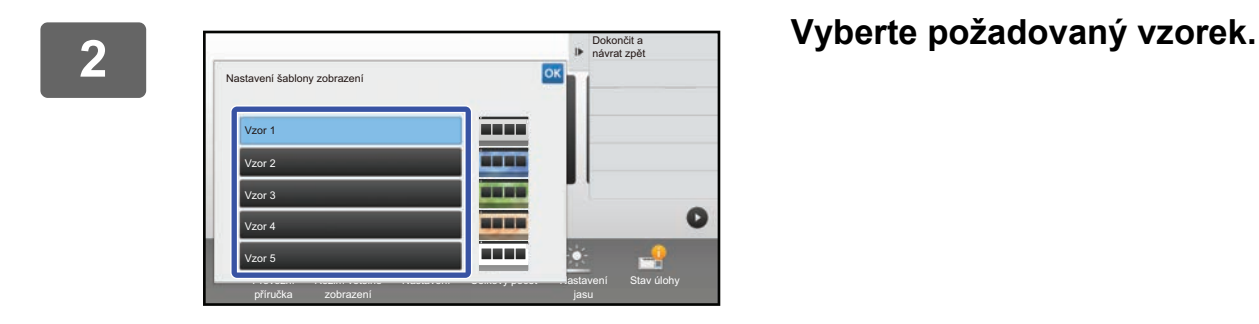

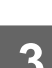

## <span id="page-25-0"></span>**Změna barvy textu na výchozí obrazovce**

Můžete změnit barvu textu klávesových zkratek, pevných kláves a hodin na výchozí obrazovce na bílou nebo černou. Barvu lze změnit pomocí dotykového panelu.

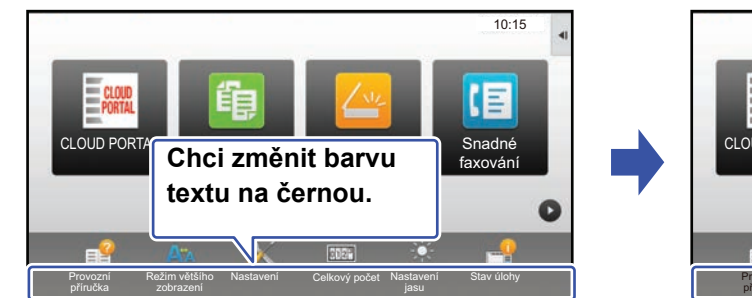

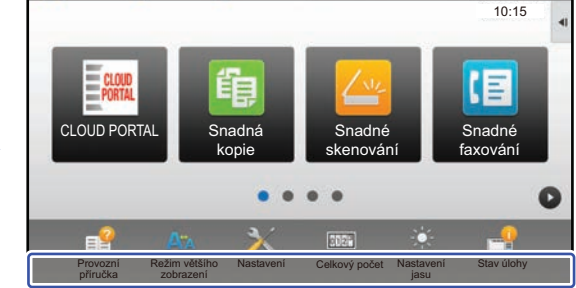

## **Vzorky rozvržení a barvy textu výchozí obrazovky**

Barva textu na výchozí obrazovce se liší v závislosti na vzorku rozvržení. Informace o vzorcích rozvržení na výchozí obrazovce viz "Změ[na vzorku rozvržení výchozí obrazovky"](#page-22-1) (►[strana 23\)](#page-22-1).

#### **Výchozí barvy textu výrobce**

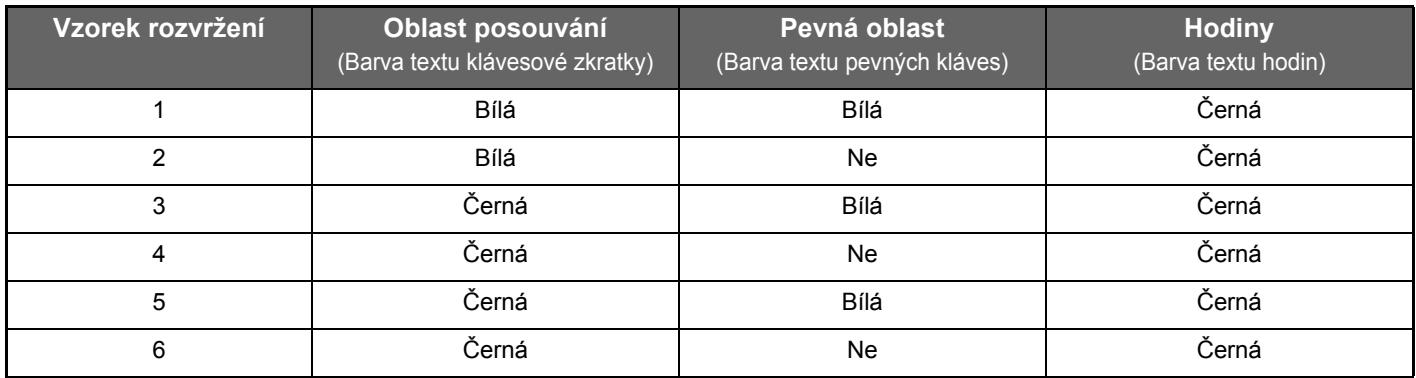

#### **1 Na výchozí obrazovce otevřete panel akcí a klepněte na [Změna barvy textu na domácí obrazovce].**

► Obecný postup př[i použití dotykového panelu \(strana 6\)](#page-5-1)

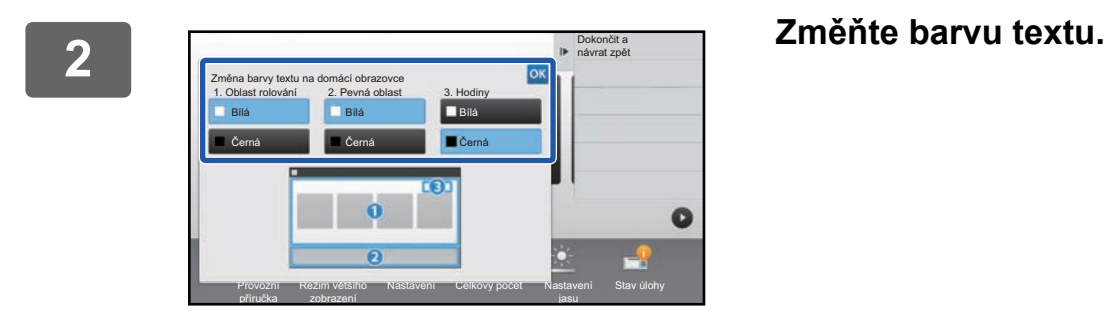

## <span id="page-26-0"></span>**Změna obrázku pozadí výchozí obrazovky**

Můžete změnit obrázek pozadí výchozí obrazovky na vlastní obrázek.

Tento postup lze provádět z dotykového panelu nebo z webové stránky.

Chcete-li změnit obrázek z dotykového panelu, nejprve uložte požadovaný obrázek na zařízení USB a připojte toto zařízení k počítači.

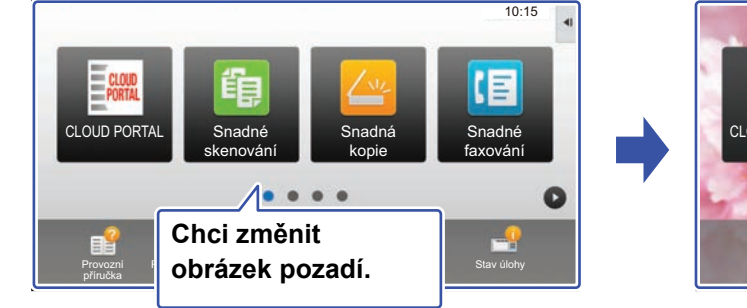

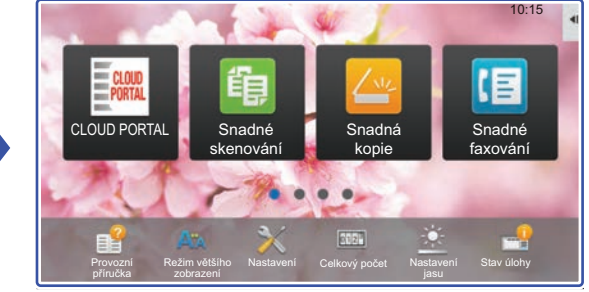

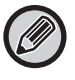

Velikost zobrazení obrázku pozadí je 1024 x 544 bodů.

Výška obrázku je upravena na výšku zobrazení, a šířka je upravena na šířku zobrazení.

Protože výška a šířka jsou zvětšeny/zmenšeny odděleně, mohou se některé obrázky zdeformovat.

Chcete-li obrázek zobrazit správně, upravte předem velikost obrázku na velikost zobrazení obrázku pozadí.

## **Z dotykového panelu**

#### **1 <sup>P</sup>řipojte k produktu zařízení USB obsahující požadovaný obrázek.**

Když je k přístroji připojeno zařízení USB, objeví se vyskakovací okno. Klepněte na klávesu [OK].

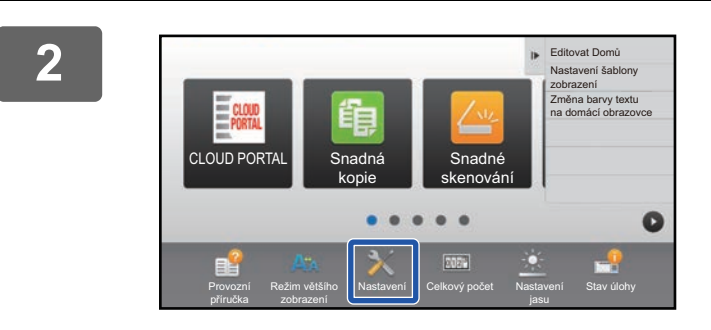

#### **2 Na výchozí obrazovce klepněte na klávesu [Nastavení].**

Obrazovka se změní na obrazovku nastavení.

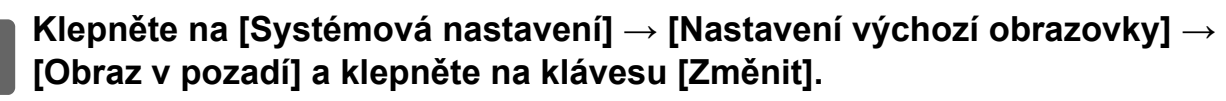

Objeví se obrazovka "Registrovat obraz pozadí".

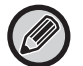

Během výběru nastavení se zobrazí obrazovka pro zadání hesla administrátora. Zadeite heslo administrátora a přihlaste se.

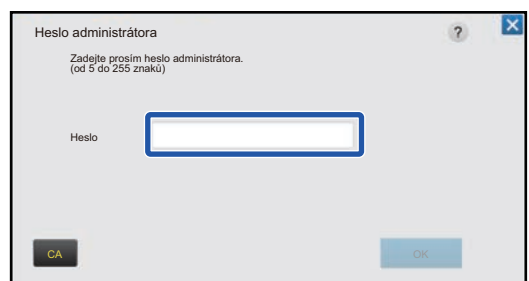

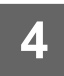

**Nastavte zaškrtávací políčko [Použijte vlastní obraz] na √ a vyberte požadovaný obrázek možností [Název Složky/Název Souboru].**

> . . . . . . . . . . . . . . . . . . . . . . . . . . . . . . . . . . . . . . . . . . . . . . . . . . . .

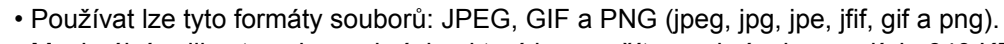

• Maximální velikost souboru obrázku, který lze použít pro obrázek pozadí, je 640 KB.

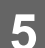

## **5 Klikněte na tlačítko [Uložit].**

Jakmile jsou nastavení přizpůsobení uživatelského rozhraní dokončena, klepněte na klávesu [Odhlásit].

### **Z webové stránky**

**1 <b>a** Otevření obrazovky nastavení viz ["Obecný postup p](#page-6-0)ři použití webové **a** Aránky" (botrope <sup>7</sup>) **[stránky"](#page-6-0) (►[strana 7](#page-6-0)).**

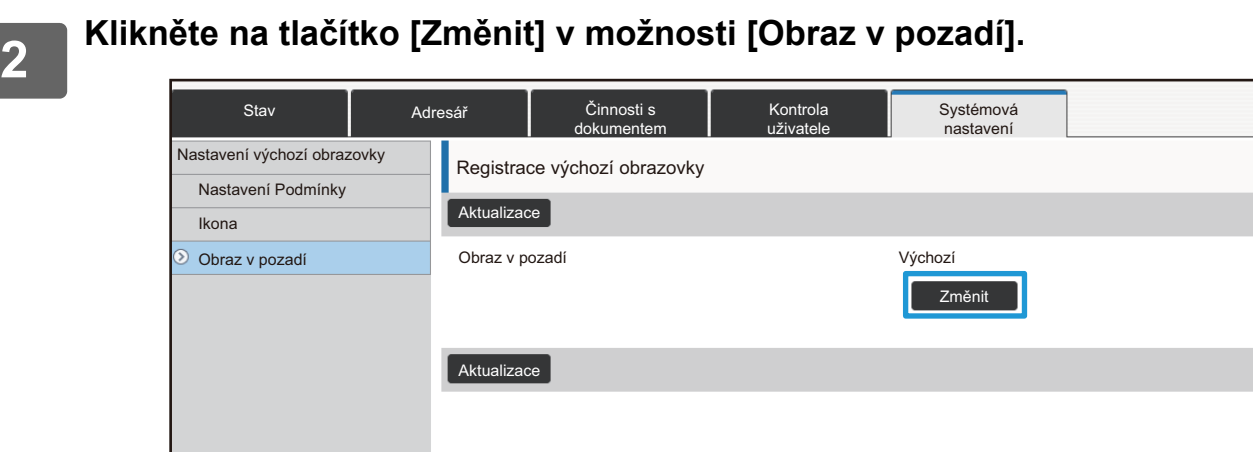

### **3 Nastavte zaškrtávací políčko [Použijte vlastní obraz] na <b>v** a vyberte obrázek **možností [Zvolte soubor].**

Kliknutím na [Procházet] vyberte obrázek.

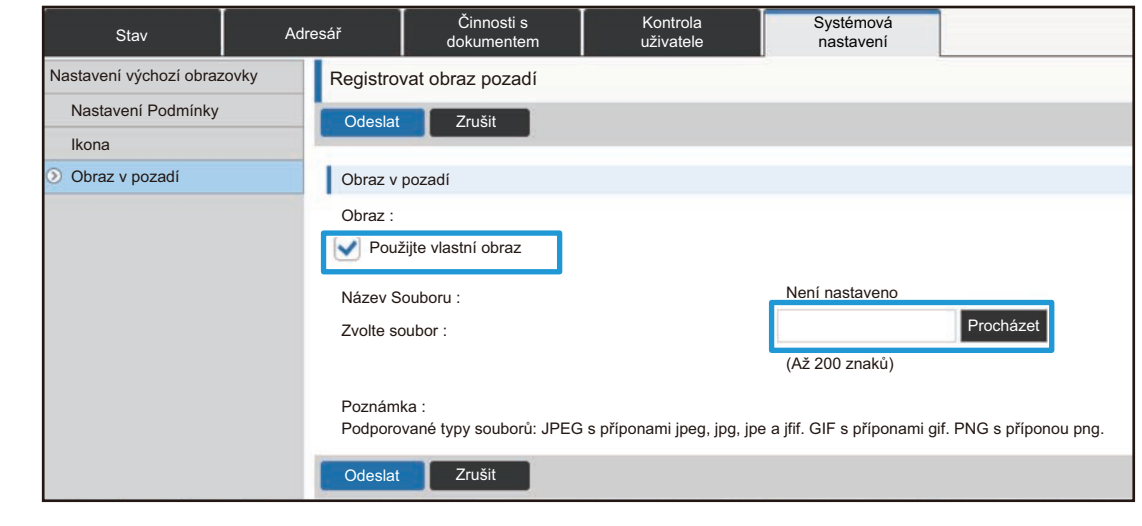

- Používat lze tyto formáty souborů: JPEG, GIF a PNG (jpeg, jpg, jpe, jfif, gif a png).
- Maximální velikost souboru obrázku, který lze použít pro obrázek pozadí, je 640 KB.

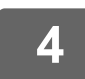

## <span id="page-29-0"></span>**Změny pevných kláves**

Můžete změnit pevné klávesy. Pevné klávesy se mění pomocí webové stránky.

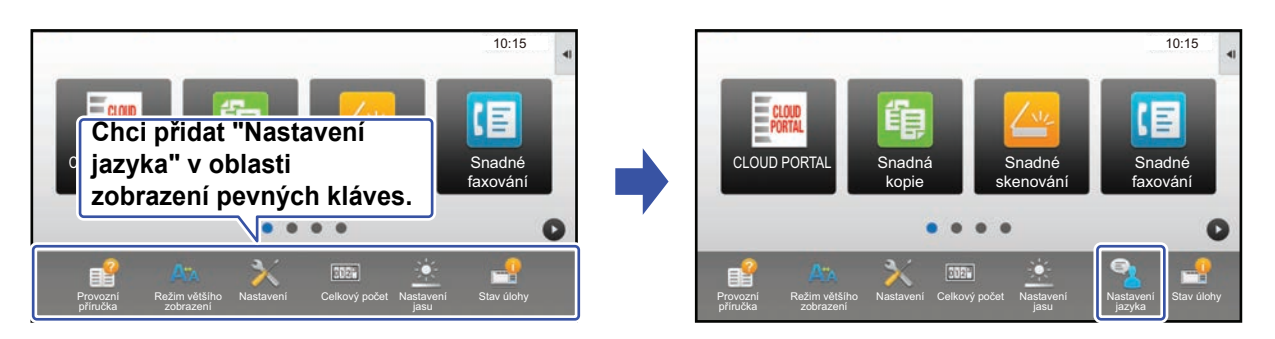

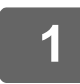

#### **1 Otevření obrazovky nastavení viz ["Obecný postup p](#page-6-0)ři použití webové [stránky"](#page-6-0) (►[strana 7](#page-6-0)).**

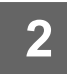

#### **2 Klikněte na [Nastavení Podmínky] a pak na požadovanou položku pod možností "Pevné tlačítko".**

Kliknutím na položku [Není nastaveno] můžete přidat novou pevnou klávesu.

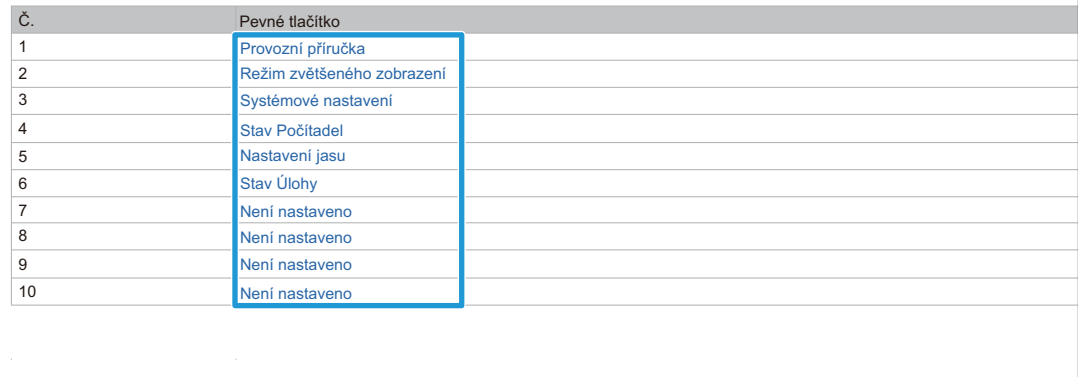

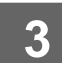

## **3 Vyberte funkci, kterou chcete přidat, a klikněte na tlačítko [Odeslat].**

Kliknete-li na tlačítko [Odeslat], zavře se obrazovka [Registrace výchozí obrazovky].

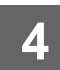

## **Zobrazení/skrytí stavu toneru v oblasti pevných kláves**

Do oblasti pevných kláves v systémových nastaveních můžete přidat zobrazení či skrytí stavu toneru. Když je toto nastavení aktivováno, lze zobrazit až šest pevných kláves. (Na webové stránce "Pevné tlačítko" se zobrazí klávesy od č. 1 do č. 6 (kromě případu, když nejsou nastaveny). Klávesy po č. 6 nejsou zobrazeny.)

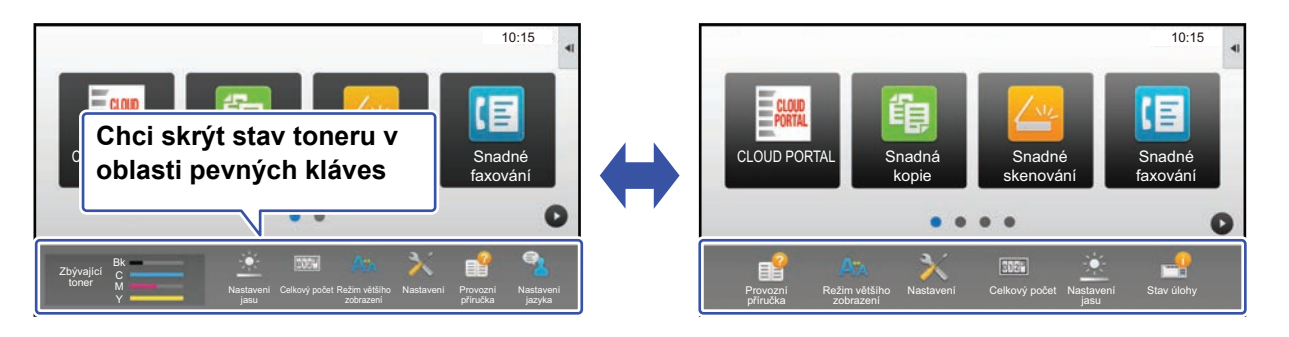

**1 Otevření obrazovky nastavení viz ["Obecný postup p](#page-6-0)ři použití webové [stránky"](#page-6-0) (►[strana 7](#page-6-0)).**

#### **2 Klikněte na [Nastavení Podmínky], potom nastavte [Zobrazit množství toneru].**

Když je zaškrtávací políčko [Zobrazit množství toneru] nastaveno na | , zobrazí se stav toneru. Když je zaškrtávací políčko [Zobrazit množství toneru] nastaveno na , stav toneru se skryje.

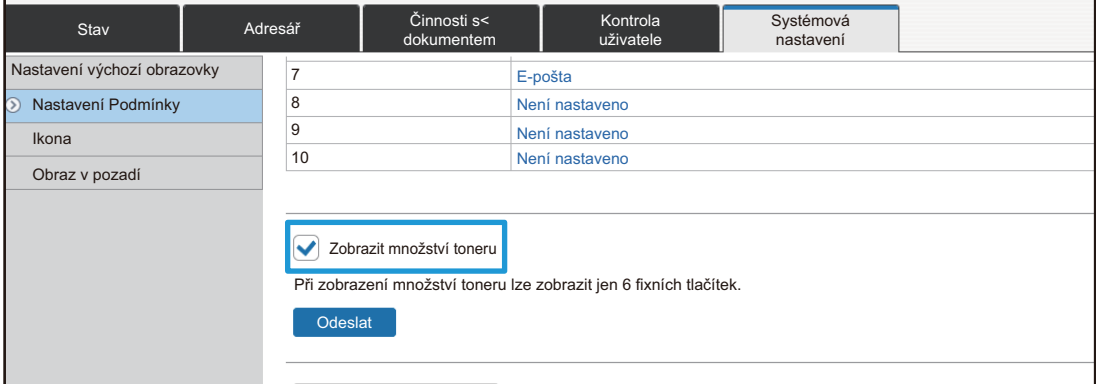

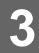

## <span id="page-31-0"></span>**Zvětšení velikosti textu**

Na obrazovce normálního režimu, například při kopírování nebo odesílání obrázku, můžete zvětšit velikost znaků a interval. Tuto funkci lze zvolit na dotykovém panelu.

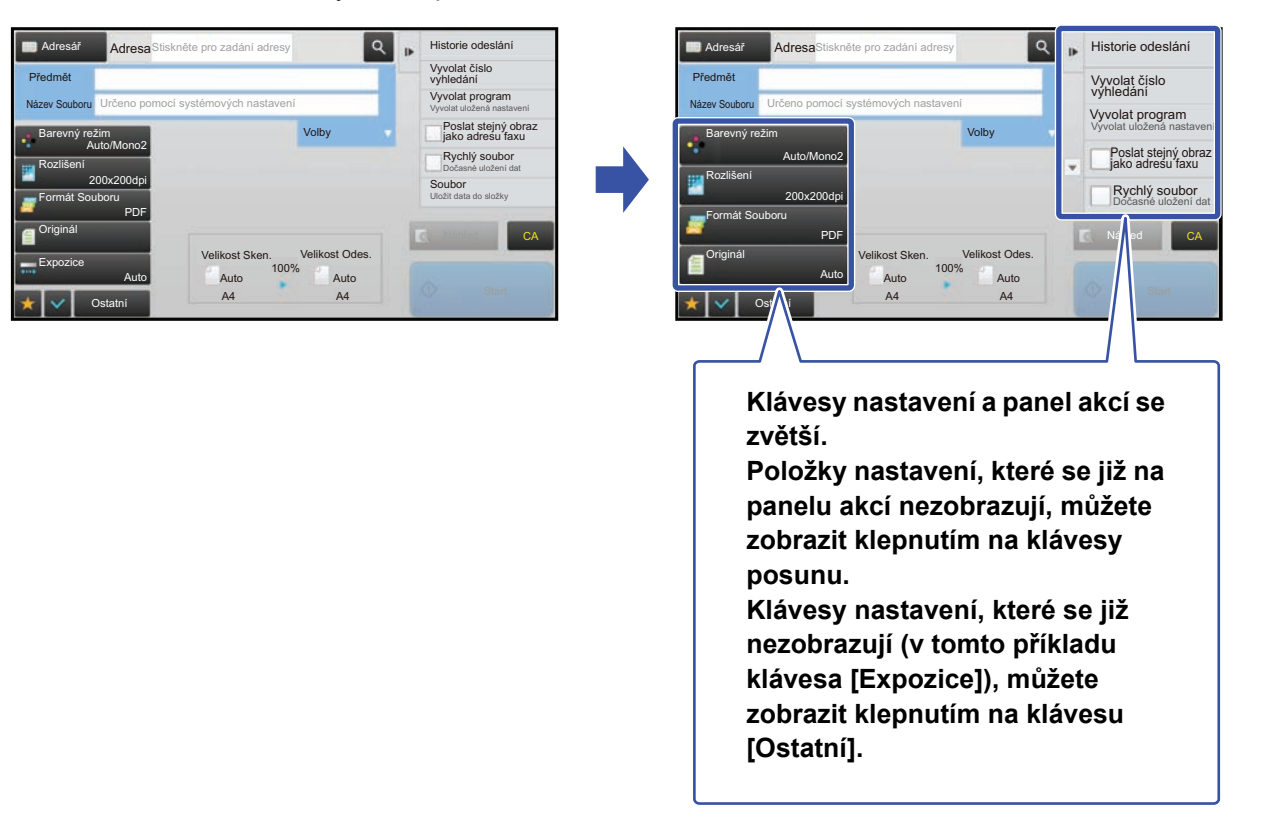

• Na obrazovkách jiných než v normálním režimu jednotlivých funkcí, například ve snadném režimu a na obrazovce nastavení, se velikost znaků a kláves nemění.

• Zvětšení velikosti textu může snížit počet kláves, který se zobrazí na základní obrazovce a ostatních obrazovkách každé funkce.

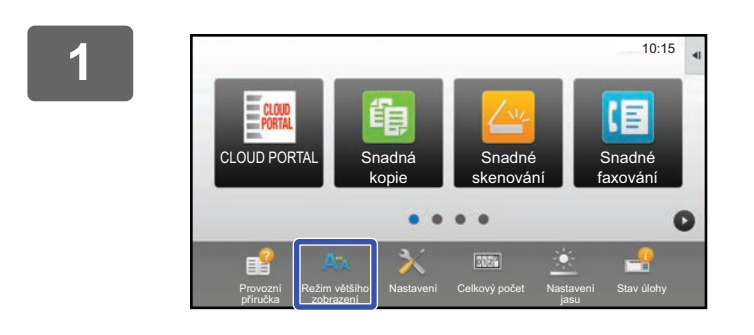

#### **1 Na výchozí obrazovce klepněte na klávesu [Režim většího zobrazení].**

Obrázek klávesy se změní na **až** a dojde k aktivaci režimu zvětšeného zobrazení.

Pro zrušení režimu zvětšeného zobrazení klepněte na tlačítko [Režim většího zobrazení] znovu. Obrázek klávesy se změní na A<sup>k</sup> a dojde ke zrušení režimu zvětšeného zobrazení.

## <span id="page-32-0"></span>**Změna jazyka použitého na produktu**

Můžete změnit jazyk použitý na výchozí obrazovce.

Tento postup se provádí z dotykového panelu.

Před prováděním tohoto postupu přidejte na výchozí obrazovku klávesovou zkratku [Nastavení jazyka]. Přidání klávesové zkratky viz "Př[idávání klávesových zkratek"](#page-8-1) (▶[strana 9](#page-8-1)).

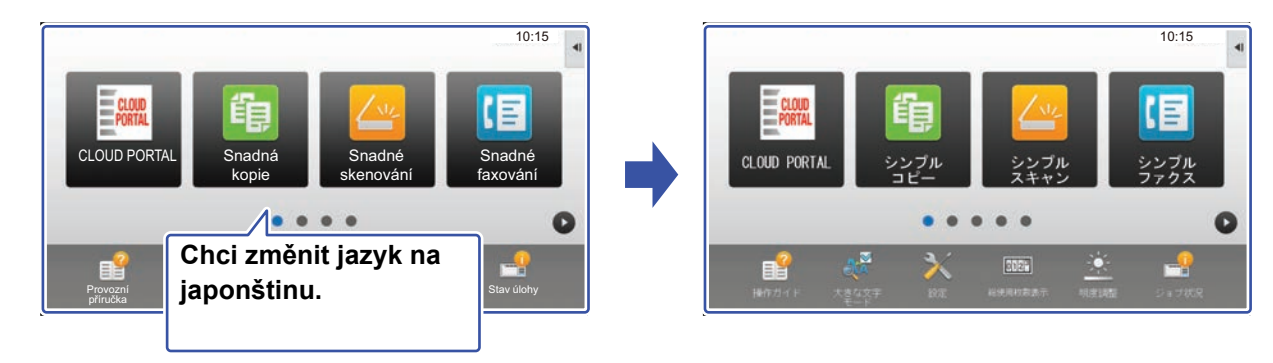

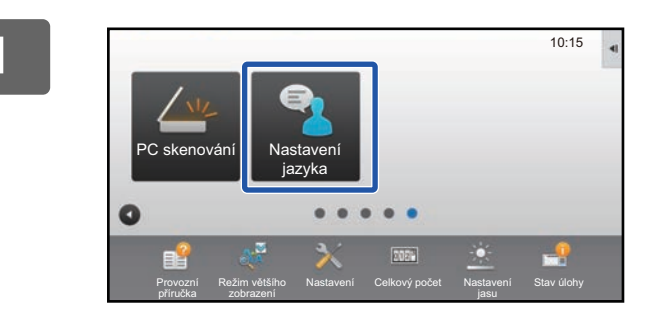

**1 Na výchozí obrazovce klepněte na klávesu [Nastavení jazyka].** 

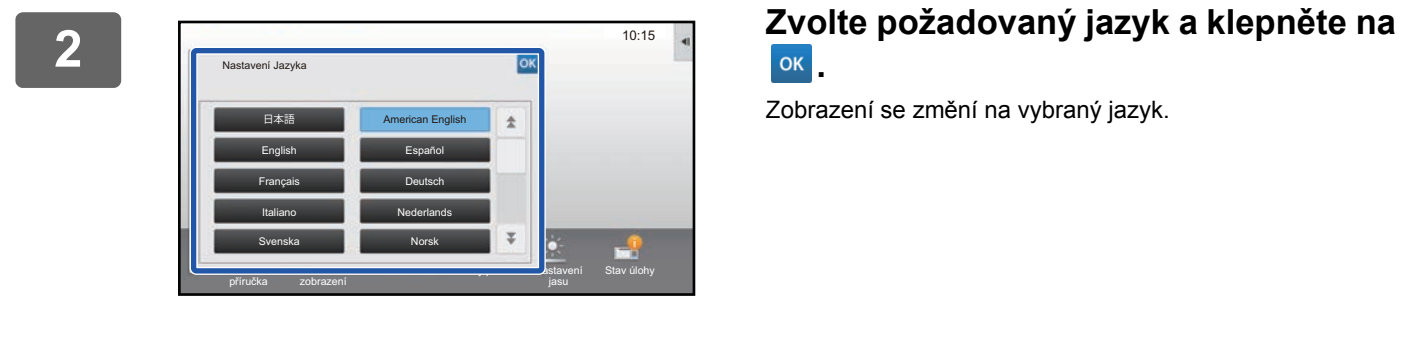

# **.**

Zobrazení se změní na vybraný jazyk.

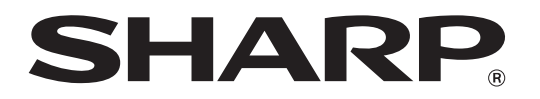

**SHARP CORPORATION**